### **Dell Vostro 3350 Podręcznik użytkownika**

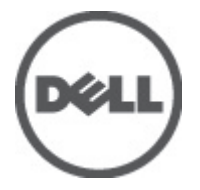

**Model regulacji P13S Typ regulacji P13S001**

# <span id="page-1-0"></span>**Uwagi, przestrogi i ostrzeżenia**

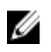

**UWAGA:** Napis UWAGA wskazuje ważną informację, która pozwala lepiej wykorzystać posiadany komputer.

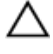

**OSTRZEŻENIE: Napis PRZESTROGA wskazuje na możliwość uszkodzenia sprzętu lub utraty danych w razie nieprzestrzegania instrukcji.**

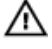

**PRZESTROGA: Napis OSTRZEŻENIE informuje o sytuacjach, w których występuje ryzyko uszkodzenia sprzętu, obrażeń ciała lub śmierci.**

#### **Informacje zawarte w tym dokumencie mogą ulec zmianie bez uprzedzenia.**

#### **© 2011 Dell Inc. Wszelkie prawa zastrzeżone.**

Powielanie dokumentu w jakikolwiek sposób bez pisemnej zgody firmy Dell Inc. jest surowo zabronione.

Znaki towarowe użyte w niniejszym tekście: nazwa Dell™, logo DELL, Dell Precision™, Precision ON™, ExpressCharge™, Latitude™, Latitude ON™, OptiPlex™, Vostro™ oraz Wi-Fi Catcher™ są znakami towarowymi należącymi do firmy Dell Inc. Intel®, Pentium®, Xeon®, Core™, Atom™, Centrino® oraz Celeron® są zastrzeżonymi znakami towarowymi należącymi do firmy Intel Corporation w Stanach Zjednoczonych i innych krajach. AMD<sup>®</sup> jest zastrzeżonym znakiem towarowym, a AMD Opteron™, AMD Phenom™, AMD Sempron™, AMD Athlon™, ATI Radeon™, oraz ATI FirePro™ są znakami towarowymi należącymi do firmy Advanced Micro Devices, Inc. Microsoft®, Windows®, MS-DOS®, Windows Vista® oraz klawisz startowy Windows Vista oraz Office Outlook® są znakami towarowymi lub zastrzeżonymi znakami towarowymi należącymi do firmy Microsoft Corporation w Stanach Zjednoczonych i/lub innych krajach. Blu-ray Disc™ jest znakiem towarowym należącym do firmy Blu-ray Disc Association (BDA) i jest używany na zasadzie licencji odnośnie dysków i odtwarzaczy. Słowo Bluetooth® jest zastrzeżonym znakiem towarowym należącym do firmy Bluetooth® SIG, Inc., używanym przez firmę Dell Inc. na zasadzie licencji. Wi-Fi® jest zastrzeżonym znakiem towarowym należącym do firmy Wireless Ethernet Compatibility Alliance, Inc.

Inne znaki towarowe oraz nazwy handlowe mogą zostać wykorzystane w niniejszej publikacji w odniesieniu do innych jednostek określających oznaczenia i nazwy swoich produktów, firma Dell Inc. nie rości sobie żadnych praw do znaków towarowych i nazw handlowych niebędących jej własnością.

 $2011 - 06$ 

Rev. A00

# Spis treści

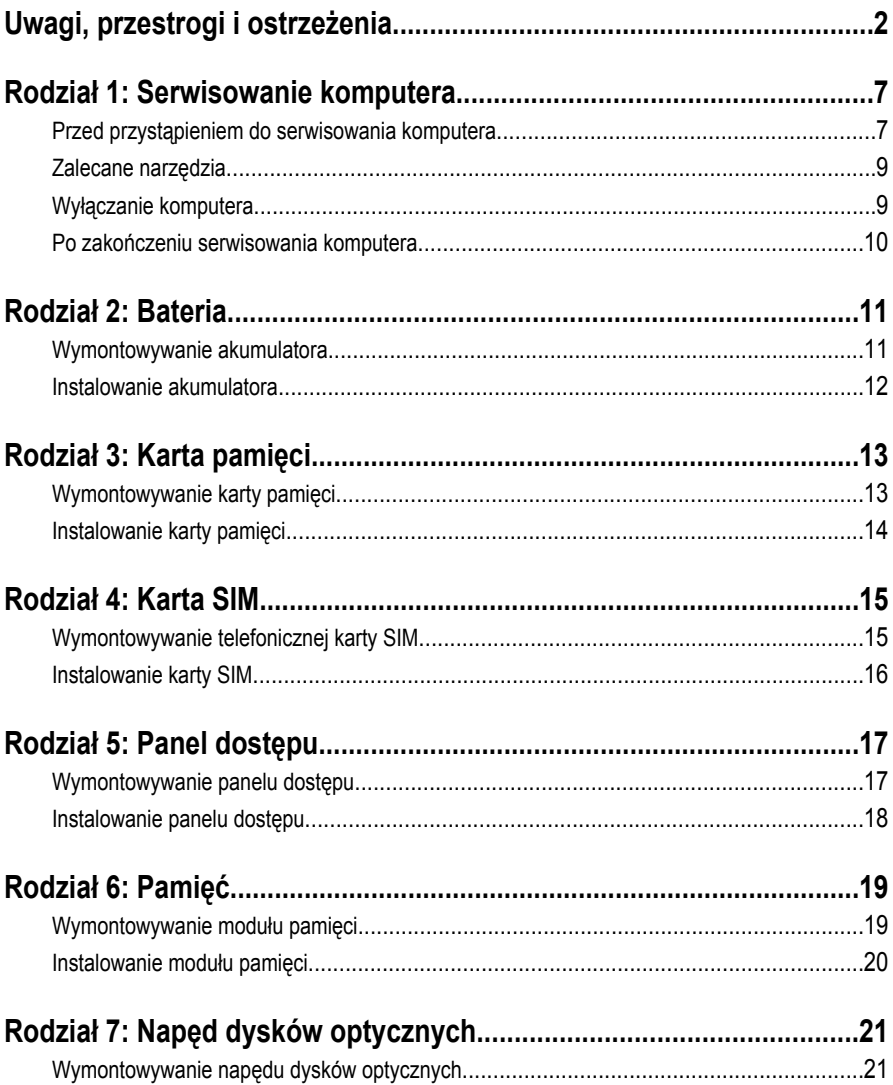

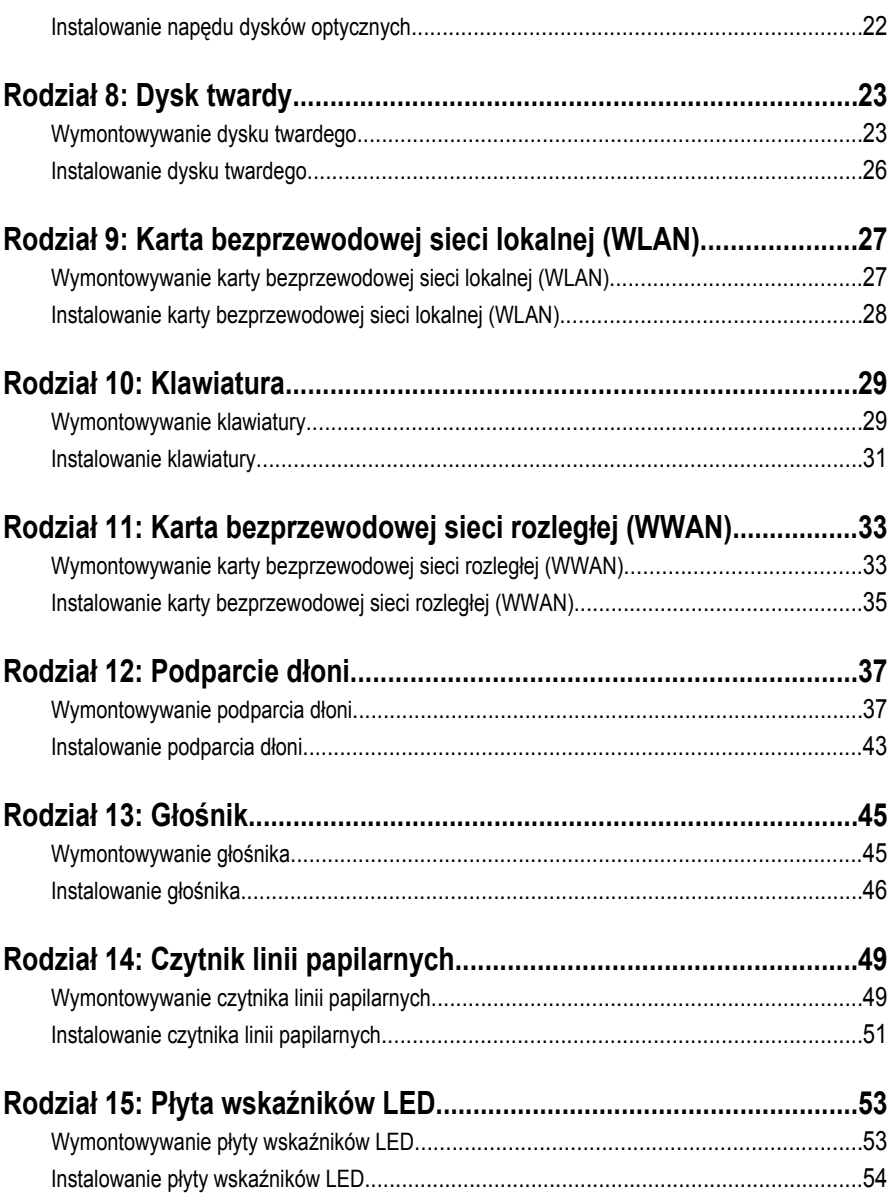

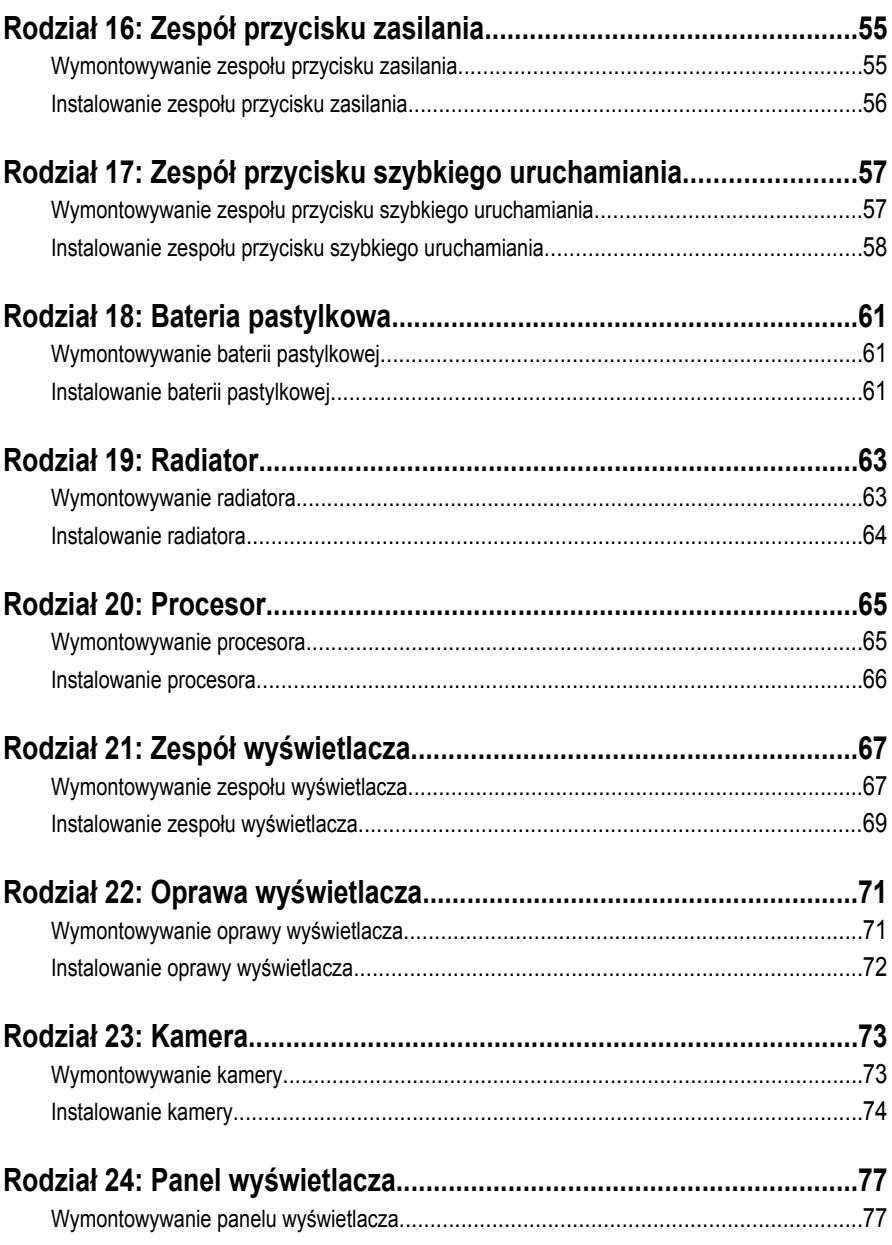

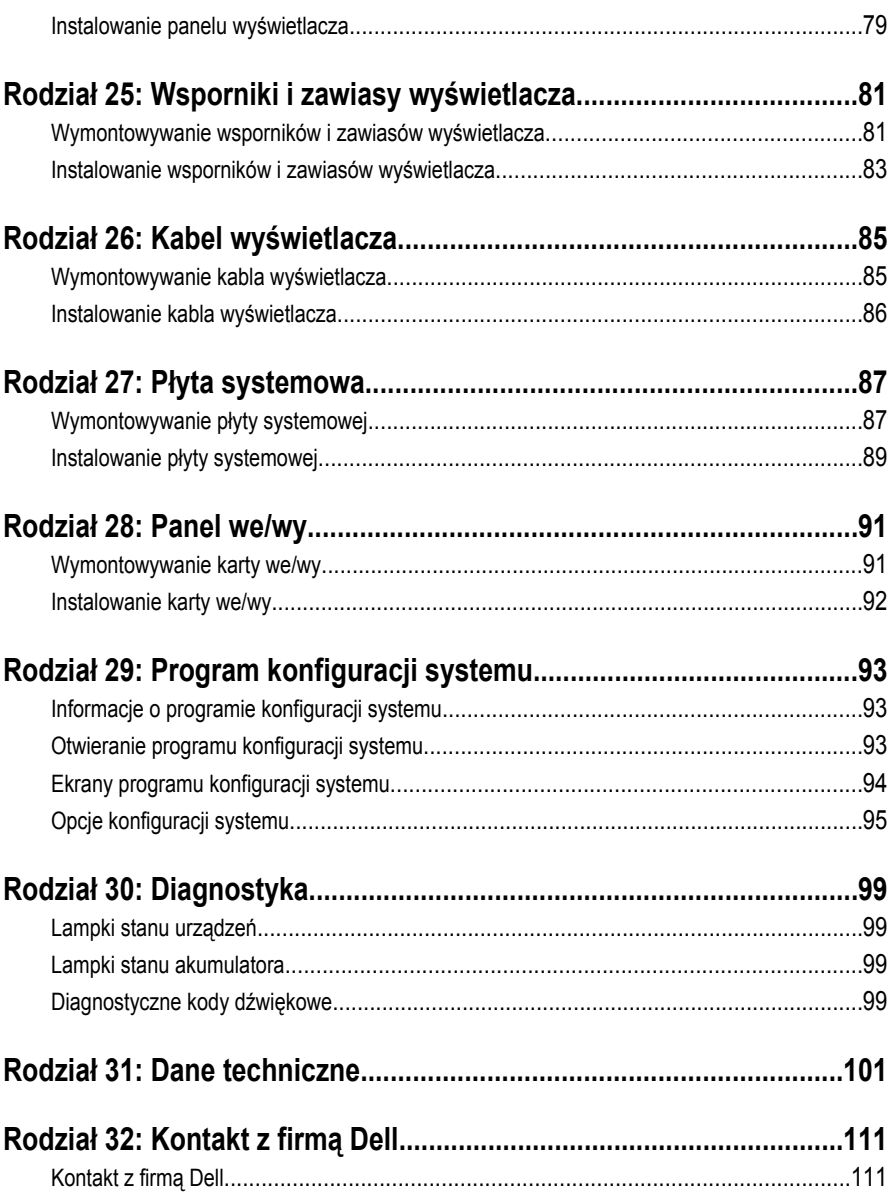

**1**

### <span id="page-6-0"></span>**Serwisowanie komputera**

### **Przed przystąpieniem do serwisowania komputera**

Aby uniknąć uszkodzenia komputera i zapewnić sobie bezpieczeństwo, należy przestrzegać następujących zaleceń dotyczących bezpieczeństwa. O ile nie wskazano inaczej, każda procedura opisana w tym dokumencie opiera się na założeniu, że są spełnione następujące warunki:

- Wykonano czynności opisane w podrozdziale "Serwisowanie komputera".
- Użytkownik zapoznał się z informacjami dotyczącymi bezpieczeństwa, jakie zostały dostarczone z komputerem.
- Podzespół można wymienić lub, jeśli został zakupiony oddzielnie, zainstalować po wykonaniu procedury wymontowania w odwrotnej kolejności.

**PRZESTROGA: Przed przystąpieniem do wykonywania czynności wewnątrz komputera należy zapoznać się z instrukcjami dotyczącymi bezpieczeństwa dostarczonymi z komputerem. Dodatkowe zalecenia dotyczące bezpieczeństwa można znaleźć na stronie Regulatory Compliance (Informacje o zgodności z przepisami prawnymi) pod adresem www.dell.com/regulatory\_compliance.**

**OSTRZEŻENIE: Wiele procedur naprawczych może wykonywać tylko przeszkolony technik serwisu. Użytkownik powinien wykonać tylko czynności związane z rozwiązywaniem problemów oraz proste naprawy wymienione w dokumentacji** produktu lub zlecone przez zespół serwisu i pomocy technicznej przez telefon lub **przez Internet. Uszkodzenia wynikające z serwisowania nieautoryzowanego przez firmę Dell nie są objęte gwarancją. Należy się zapoznać i przestrzegać instrukcji dotyczących bezpieczeństwa dostarczonych z produktem.**

**OSTRZEŻENIE: Aby uniknąć wyładowania elektrostatycznego, należy odprowadzać ładunki z ciała za pomocą opaski uziemiającej zakładanej na nadgarstek lub dotykając okresowo niemalowanej metalowej powierzchni (np. złącza z tyłu komputera).**

**OSTRZEŻENIE: Z komponentami i kartami należy obchodzić się ostrożnie. Nie dotykać elementów ani styków na kartach. Kartę chwytać za krawędzie lub za metalowe wsporniki montażowe. Komponenty takie jak mikroprocesor należy trzymać za krawędzie, a nie za styki.**

**OSTRZEŻENIE: Odłączając kabel, należy pociągnąć za wtyczkę lub umieszczony na niej uchwyt, a nie za sam kabel. Niektóre kable mają złącza z zatrzaskami i przed odłączeniem kabla tego rodzaju należy nacisnąć zatrzaski złącza. Pociągając za złącza, należy je trzymać w linii prostej, aby uniknąć wygięcia styków. Przed przyłączeniem kabla należy także sprawdzić, czy oba złącza są prawidłowo zorientowane i ustawione.**

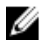

**UWAGA:** Kolor komputera i niektórych części może różnić się nieznacznie od pokazanych w tym dokumencie.

Aby uniknąć uszkodzenia komputera, wykonaj następujące czynności przed rozpoczęciem pracy wewnątrz komputera.

- **1.** Sprawdź, czy powierzchnia robocza jest płaska i czysta, aby uniknąć porysowania komputera.
- **2.** Wyłącz komputer (patrz *[Wyłączanie komputera](#page-8-0)*).
- **3.** Jeśli komputer jest przyłączony do urządzenia dokującego (zadokowany), na przykład do stacji bazowej lub akumulatora "slice", należy oddokować go.

#### **OSTRZEŻENIE: Kabel sieciowy należy odłączyć najpierw od komputera, a następnie od urządzenia sieciowego.**

- **4.** Odłącz od komputera wszystkie kable sieciowe.
- **5.** Odłącz komputer i wszystkie przyłączone urządzenia od gniazdek elektrycznych.
- **6.** Zamknij wyświetlacz i odwróć komputer, układając go na płaskiej powierzchni roboczej.

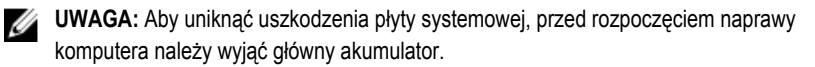

- **7.** Wyjmij akumulator
- **8.** Odwróć komputer.
- **9.** Otwórz wyświetlacz.
- **10.** Naciśnij przycisk zasilania, aby uziemić płytę systemową.

**OSTRZEŻENIE: W celu zabezpieczenia się przed porażeniem prądem elektrycznym przed otwarciem pokrywy zawsze należy odłączyć komputer od gniazdka elektrycznego.**

<span id="page-8-0"></span>**OSTRZEŻENIE: Przed dotknięciem jakiegokolwiek elementu wewnątrz komputera należy pozbyć się ładunków elektrostatycznych z ciała, dotykając dowolnej nielakierowanej metalowej powierzchni, np. metalowych elementów z tyłu komputera. Podczas pracy należy okresowo dotykać nielakierowanej powierzchni metalowej w celu odprowadzenia ładunków elektrostatycznych, które mogłyby spowodować uszkodzenie wewnętrznych elementów.**

**11.** Wyjmij zainstalowane karty ExpressCards lub karty inteligentne z odpowiednich gniazd.

### **Zalecane narzędzia**

Procedury przedstawione w tym dokumencie mogą wymagać użycia następujących narzędzi:

- mały wkrętak z płaskim grotem,
- wkrętak z grotem krzyżowym nr 0,
- wkrętak z grotem krzyżowym nr 1,
- mały rysik z tworzywa sztucznego,
- dysk CD z programem aktualizacji Flash BIOS.

### **Wyłączanie komputera**

**OSTRZEŻENIE: Aby zapobiec utracie danych, przed wyłączeniem komputera należy zapisać i zamknąć wszystkie otwarte pliki i zakończyć wszystkie programy.**

- **1.** Zamknij system operacyjny:
	- Windows Vista:

Kliknij przycisk **Start** , a następnie kliknij strzałkę w prawym dolnym rogu menu **Start** jak przedstawiono poniżej i kliknij polecenie **Shut Down** (Zamknij).

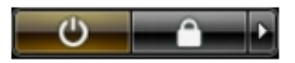

• Windows XP:

Kliknij kolejno **Start** → **Turn Off Computer (Wyłącz komputer)** → **Turn Off (Wyłącz)** . Komputer wyłączy się automatycznie, kiedy zakończy się proces zamykania systemu.

**2.** Sprawdź, czy komputer i wszystkie przyłączone do niego urządzenia są wyłączone. Jeśli komputer i przyłączone do niego urządzenia nie wyłączyły się automatycznie, gdy system operacyjny został zamknięty, naciśnij przycisk zasilania i przytrzymaj go przez około 4 sekund, aby je wyłączyć.

#### <span id="page-9-0"></span>**Po zakończeniu serwisowania komputera**

Po zainstalowaniu lub dokonaniu wymiany sprzętu, a przed włączeniem komputera, przyłącz wszelkie urządzenia zewnętrzne, karty i kable.

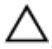

**OSTRZEŻENIE: Używaj wyłącznie akumulatora przeznaczonego dla tego konkretnego komputera Dell. Nie używaj akumulatorów przeznaczonych do innych komputerów Dell computers.**

- **1.** Przyłącz wszystkie urządzenia zewnętrzne, takie jak stacja dokująca, akumulator "slice" lub stacja bazowa i zainstaluj wszystkie karty, takie jak karta ExpressCard.
- **2.** Przyłącz do komputera kable telefoniczne lub sieciowe.

**OSTRZEŻENIE: Aby przyłączyć kabel sieciowy, należy najpierw przyłączyć go do urządzenia sieciowego, a następnie do komputera.**

- **3.** Zainstaluj akumulator.
- **4.** Przyłącz komputer i wszystkie przyłączone urządzenia do gniazdek elektrycznych.
- **5.** Włącz komputer.

### <span id="page-10-0"></span>**Bateria**

### **Wymontowywanie akumulatora**

- **1.** Wykonaj procedury przedstawione w rozdziale *[Przed przystąpieniem do serwisowania](#page-6-0)  [komputera](#page-6-0)*.
- **2.** Przesuń zwalniacze zatrzasków, aby uwolnić akumulator.

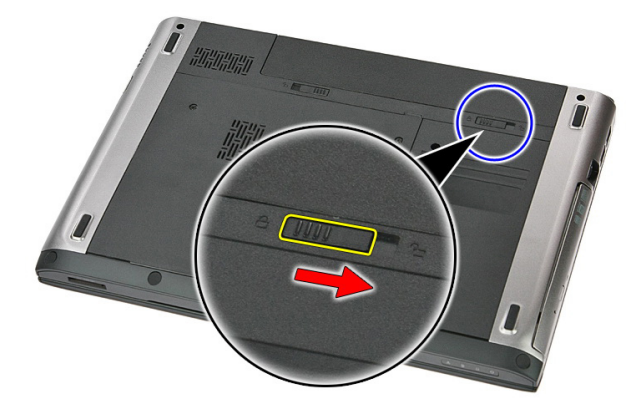

**3.** Wyjmij akumulator z komputera.

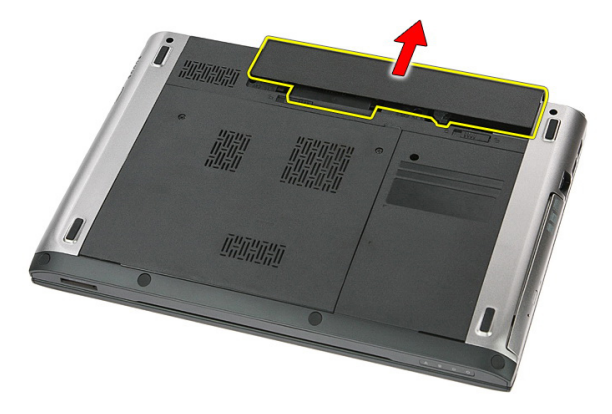

### <span id="page-11-0"></span>**Instalowanie akumulatora**

- **1.** Umieść i zablokuj akumulator we wnęce (charakterystyczne kliknięcie).
- **2.** Wykonaj procedury przedstawione w rozdziale *[Po zakończeniu serwisowania komputera](#page-9-0)*.

### <span id="page-12-0"></span>**Karta pamięci**

### **Wymontowywanie karty pamięci**

- **1.** Wykonaj procedury przedstawione w rozdziale *[Przed przystąpieniem do serwisowania](#page-6-0)  [komputera](#page-6-0)*.
- **2.** Naciśnij kartę pamięci, aby ją zwolnić.

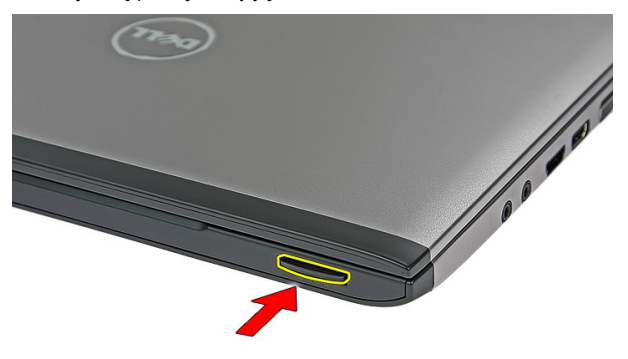

**3.** Wyjmij kartę pamięci z komputera.

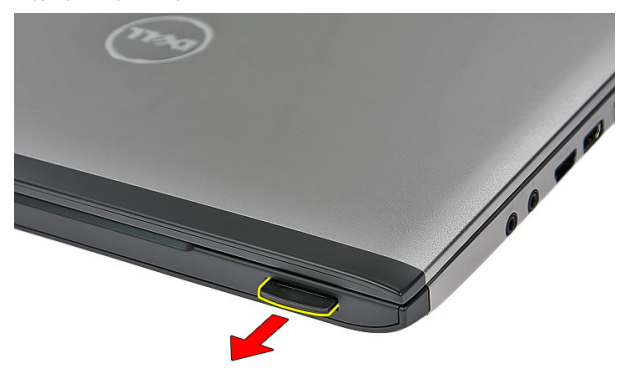

### <span id="page-13-0"></span>**Instalowanie karty pamięci**

- **1.** Umieść i zablokuj kartę pamięci w gnieździe (charakterystyczne kliknięcie).
- **2.** Wykonaj procedury przedstawione w rozdziale *[Po zakończeniu serwisowania komputera](#page-9-0)*.

### <span id="page-14-0"></span>**Karta SIM**

### **Wymontowywanie telefonicznej karty SIM**

- **1.** Wykonaj procedury przedstawione w rozdziale *[Przed przystąpieniem do serwisowania](#page-6-0)  [komputera](#page-6-0)*.
- **2.** Wyjmij *[akumulator](#page-10-0)*.
- **3.** Naciśnij kartę SIM, aby ją zwolnić.

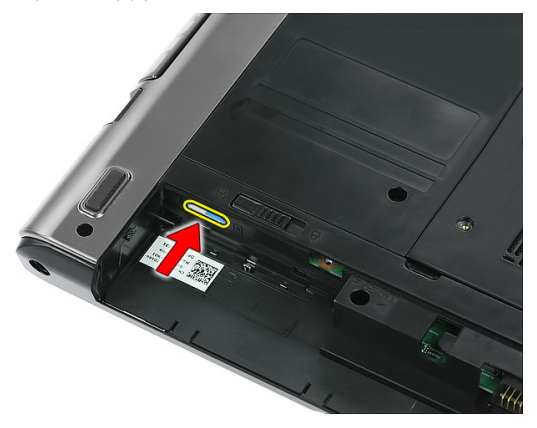

**4.** Wyjmij kartę SIM z komputera.

**4**

<span id="page-15-0"></span>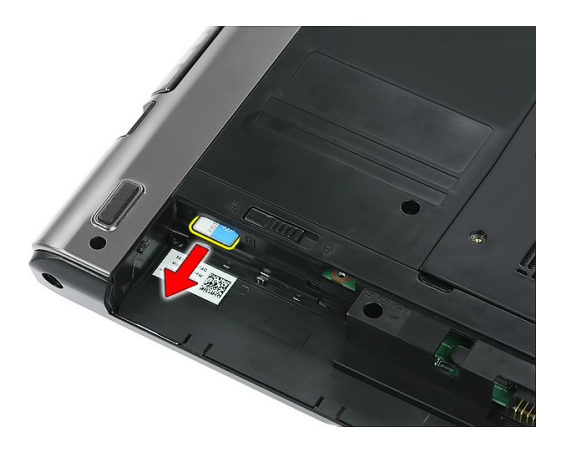

### **Instalowanie karty SIM**

- **1.** Wciśnij kartę SIM do gniazda, aby ją osadzić.
- **2.** Zainstaluj *[akumulator](#page-11-0)*.
- **3.** Wykonaj procedury przedstawione w rozdziale *[Po zakończeniu serwisowania komputera](#page-9-0)*.

### <span id="page-16-0"></span>**Panel dostępu**

### **Wymontowywanie panelu dostępu**

- **1.** Wykonaj procedury przedstawione w rozdziale *[Przed przystąpieniem do serwisowania](#page-6-0)  [komputera](#page-6-0)*.
- **2.** Wyjmij *[akumulator](#page-10-0)*.
- **3.** Wykręć wkręty mocujące panel dostępu do podstawy komputera.

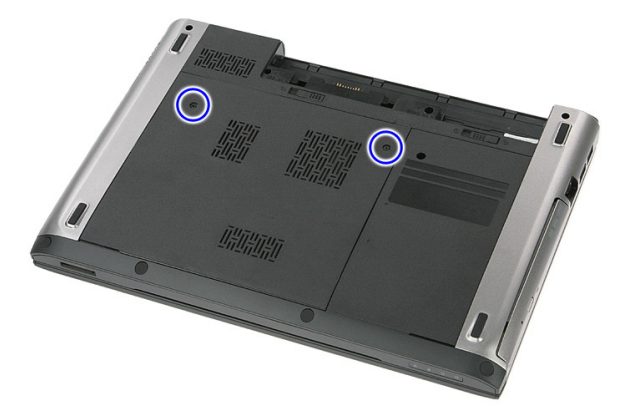

**4.** Unieś panel dostępu pod kątem i wyjmij go z komputera.

<span id="page-17-0"></span>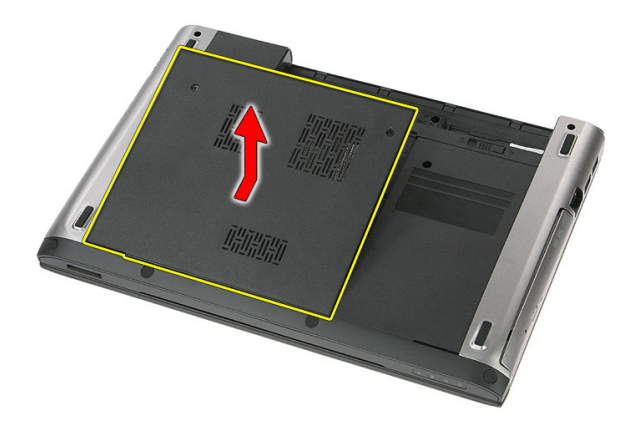

### **Instalowanie panelu dostępu**

- **1.** Wkręć wkręty mocujące panel dostępu do podstawy komputera.
- **2.** Zainstaluj *[akumulator](#page-11-0)*.
- **3.** Wykonaj procedury przedstawione w rozdziale *[Po zakończeniu serwisowania komputera](#page-9-0)*.

### <span id="page-18-0"></span>**Pamięć**

#### **Wymontowywanie modułu pamięci**

- **1.** Wykonaj procedury przedstawione w rozdziale *[Przed przystąpieniem do serwisowania](#page-6-0)  [komputera](#page-6-0)*.
- **2.** Wyjmij *[akumulator](#page-10-0)*.
- **3.** Wymontuj *[panel dostępu](#page-16-0)*.
- **4.** Odciągnij zaciski mocujące od modułu pamięci, aż moduł zostanie wysunięty.

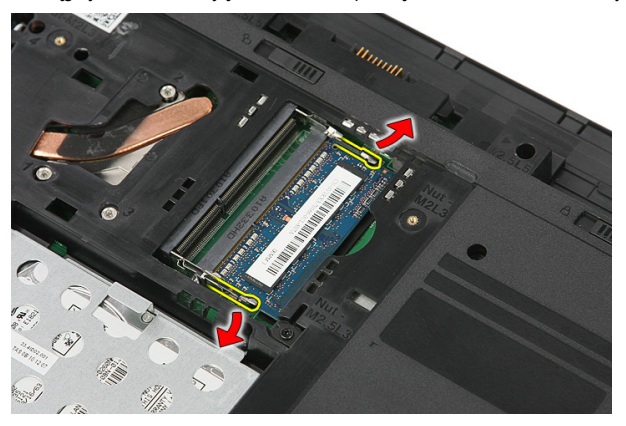

**5.** Wyjmij moduł pamięci ze złącza na płycie systemowej.

**6**

<span id="page-19-0"></span>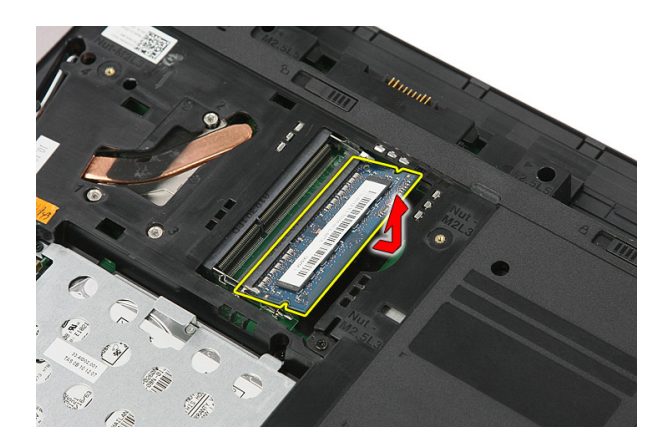

### **Instalowanie modułu pamięci**

- **1.** Umieść i zamocuj moduł pamięci w gnieździe na płycie systemowej.
- **2.** Zainstaluj *[panel dostępu](#page-17-0)*.
- **3.** Zainstaluj *[akumulator](#page-11-0)*.
- **4.** Wykonaj procedury przedstawione w rozdziale *[Po zakończeniu serwisowania komputera](#page-9-0)*.

# **7**

### <span id="page-20-0"></span>**Napęd dysków optycznych**

#### **Wymontowywanie napędu dysków optycznych**

- **1.** Wykonaj procedury przedstawione w rozdziale *[Przed przystąpieniem do serwisowania](#page-6-0)  [komputera](#page-6-0)*.
- **2.** Wyjmij *[akumulator](#page-10-0)*.
- **3.** Wymontuj *[panel dostępu](#page-16-0)*.
- **4.** Wykręć wkręt mocujący napęd dysków optycznych do komputera.

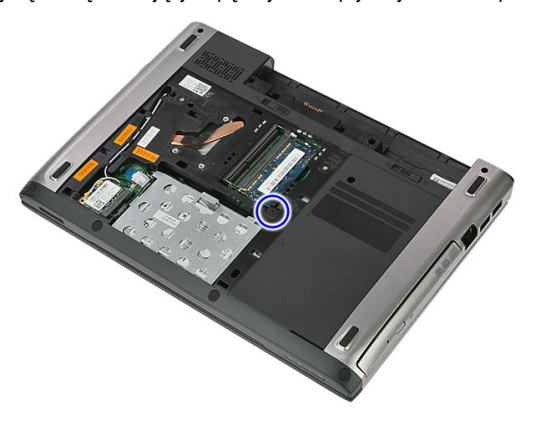

**5.** Podważ napęd dysków optycznych wkrętakiem i wyjmij go z komputera.

<span id="page-21-0"></span>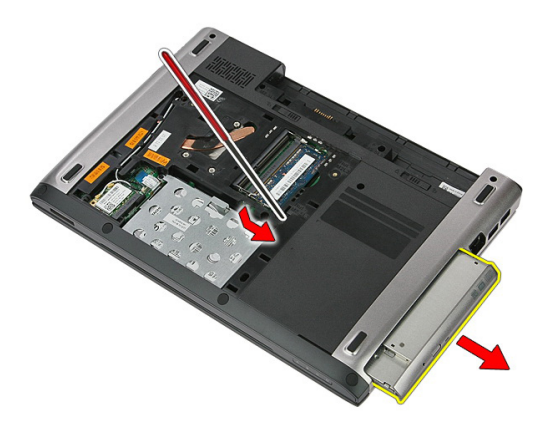

#### **Instalowanie napędu dysków optycznych**

- **1.** Wsuń napęd dysków optycznych do wnęki w komputerze.
- **2.** Wkręć wkręt mocujący napęd dysków optycznych do komputera.
- **3.** Zainstaluj *[panel dostępu](#page-17-0)*.
- **4.** Zainstaluj *[akumulator](#page-11-0)*.
- **5.** Wykonaj procedury przedstawione w rozdziale *[Po zakończeniu serwisowania komputera](#page-9-0)*.

# **8**

### <span id="page-22-0"></span>**Dysk twardy**

### **Wymontowywanie dysku twardego**

- **1.** Wykonaj procedury przedstawione w rozdziale *[Przed przystąpieniem do serwisowania](#page-6-0)  [komputera](#page-6-0)*.
- **2.** Wyjmij *[akumulator](#page-10-0)*.
- **3.** Wymontuj *[panel dostępu](#page-16-0)*.
- **4.** Otwórz zacisk mocujący zespół dysku twardego do komputera.

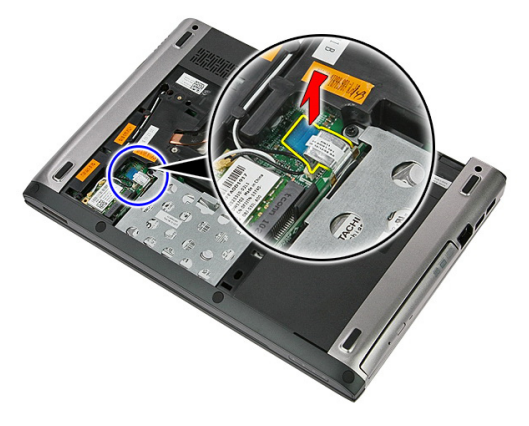

**5.** Odłącz kabel od dysku twardego.

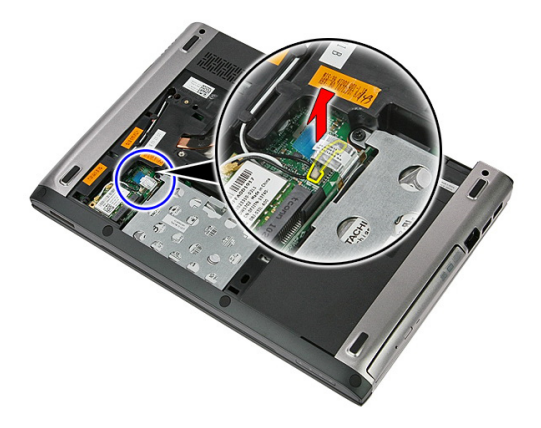

**6.** Wykręć wkręty mocujące zespół dysku twardego do komputera.

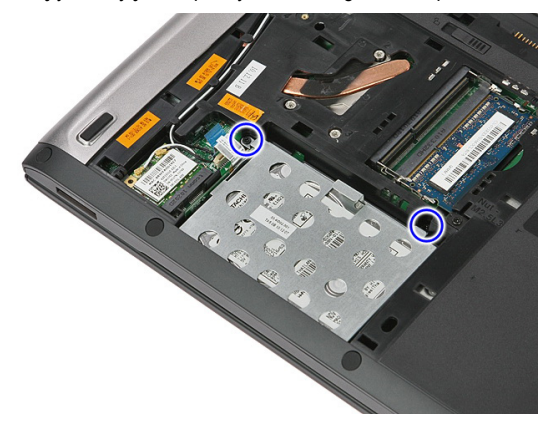

**7.** Unieś dysk twardy pod kątem i wyjmij go z komputera.

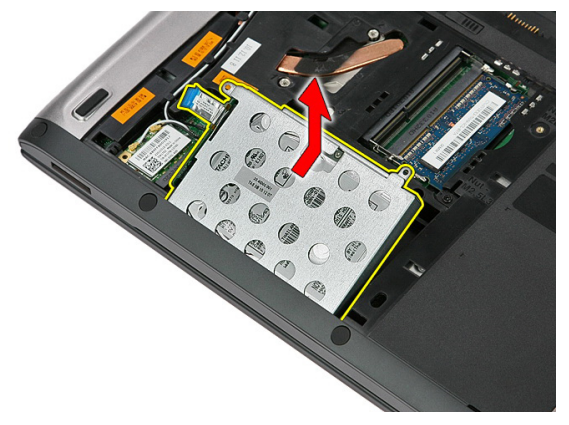

**8.** Wykręć wkręty mocujące wspornik do dysku twardego.

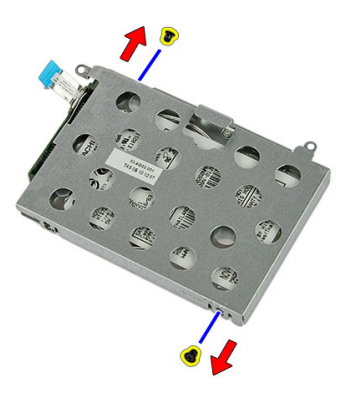

**9.** Zdejmij wspornik z dysku twardego.

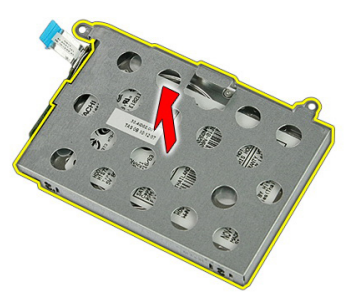

**10.** Zdejmij płytę z dysku twardego.

<span id="page-25-0"></span>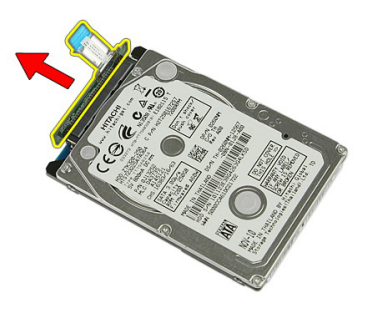

#### **Instalowanie dysku twardego**

- **1.** Wkręć wkręty mocujące płytę do dysku twardego.
- **2.** Umieść dysk twardy we wnęce.
- **3.** Wkręć wkręty mocujące dysk twardy do komputera.
- **4.** Podłącz dysku twardego do płyty systemowej.
- **5.** Załóż zacisk kabla dysku twardego.
- **6.** Zainstaluj *[panel dostępu](#page-17-0)*.
- **7.** Zainstaluj *[akumulator](#page-11-0)*.
- **8.** Wykonaj procedury przedstawione w rozdziale *[Po zakończeniu serwisowania komputera](#page-9-0)*.

**9**

### <span id="page-26-0"></span>**Karta bezprzewodowej sieci lokalnej (WLAN)**

#### **Wymontowywanie karty bezprzewodowej sieci lokalnej (WLAN)**

- **1.** Wykonaj procedury przedstawione w rozdziale *[Przed przystąpieniem do serwisowania](#page-6-0)  [komputera](#page-6-0)*.
- **2.** Wyjmij *[akumulator](#page-10-0)*.
- **3.** Wymontuj panel dostępu.
- **4.** Odłącz kable antenowe od karty WLAN.

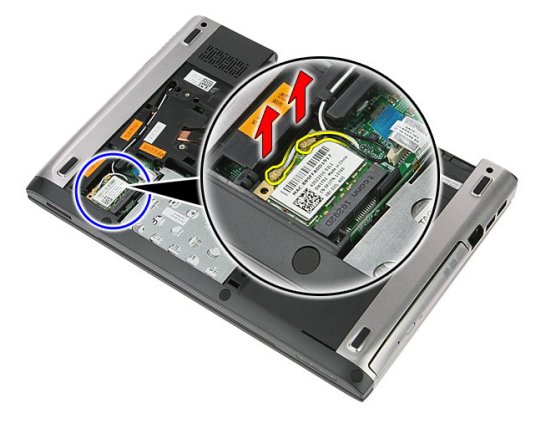

**5.** Rysikiem z tworzywa sztucznego podważ zatrzask, aby uwolnić kartę sieci WLAN.

<span id="page-27-0"></span>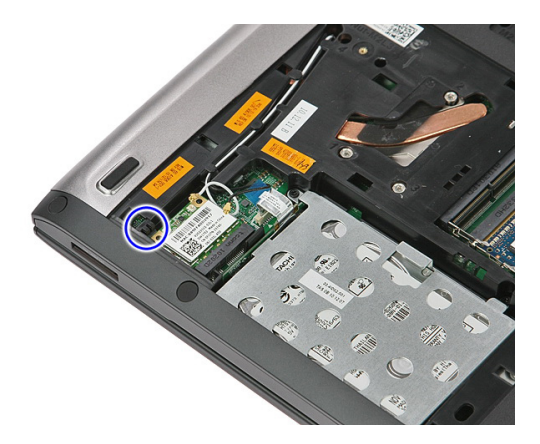

**6.** Wyjmij kartę sieci WLAN z komputera.

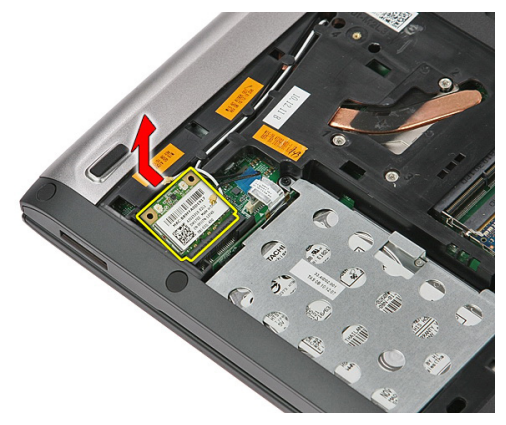

#### **Instalowanie karty bezprzewodowej sieci lokalnej (WLAN)**

- **1.** Umieść kartę sieci WLAN w gnieździe.
- **2.** Podłącz kable antenowe do oznaczonych odpowiednimi kolorami złączy na karcie sieci WLAN.
- **3.** Zainstaluj *[panel dostępu](#page-17-0)*.
- **4.** Zainstaluj *[akumulator](#page-11-0)*.
- **5.** Wykonaj procedury przedstawione w rozdziale *[Po zakończeniu serwisowania komputera](#page-9-0)*.

### <span id="page-28-0"></span>**Klawiatura**

### **Wymontowywanie klawiatury**

- **1.** Wykonaj procedury przedstawione w rozdziale *[Przed przystąpieniem do serwisowania](#page-6-0)  [komputera](#page-6-0)*.
- **2.** Wyjmij *[akumulator](#page-10-0)*.
- **3.** Małym rysikiem z tworzywa sztucznego uwolnij cztery zatrzaski mocujące klawiaturę do komputera.

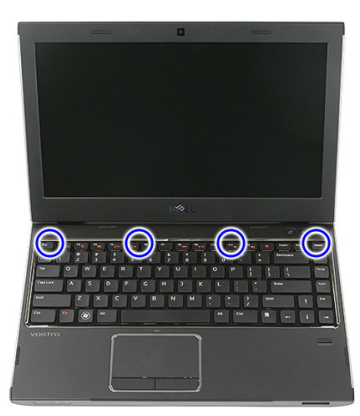

**4.** Odwróć klawiaturę i połóż ją na podparciu dłoni.

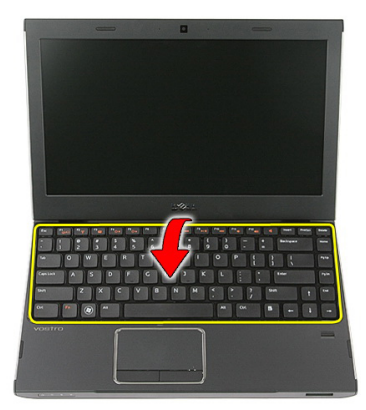

**5.** Otwórz zacisk, aby uwolnić kabel klawiatury.

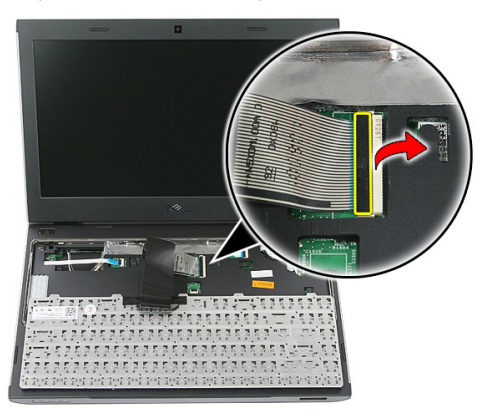

**6.** Odłącz kabel klawiatury od płyty systemowej.

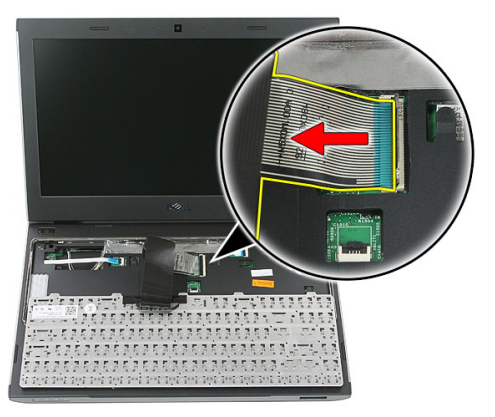

<span id="page-30-0"></span>**7.** Jeśli komputer jest wyposażony w klawiaturę podświetlaną, odłącz kabel podświetlenia klawiatury.

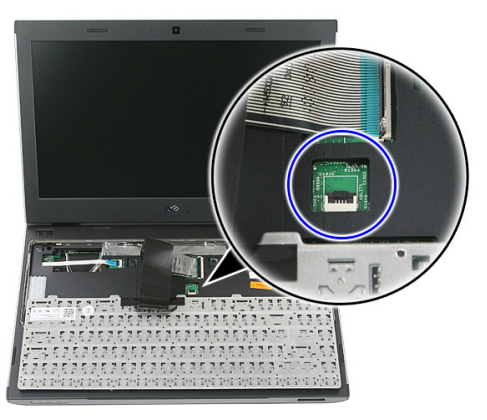

**8.** Wyjmij klawiaturę z komputera.

### **Instalowanie klawiatury**

- **1.** Podłącz kabel danych klawiatury do złącza na płycie systemowej.
- **2.** Zainstaluj *[akumulator](#page-11-0)*.
- **3.** Wykonaj procedury przedstawione w rozdziale *[Po zakończeniu serwisowania komputera](#page-9-0)*.

### <span id="page-32-0"></span>**Karta bezprzewodowej sieci rozległej (WWAN)**

#### **Wymontowywanie karty bezprzewodowej sieci rozległej (WWAN)**

- **1.** Wykonaj procedury przedstawione w rozdziale *[Przed przystąpieniem do serwisowania](#page-6-0)  [komputera](#page-6-0)*.
- **2.** Wyjmij *[akumulator](#page-10-0)*.
- **3.** Wymontuj *[klawiaturę](#page-28-0)*.
- **4.** Otwórz zacisk mocujący kabel zespołu przycisku zasilania.

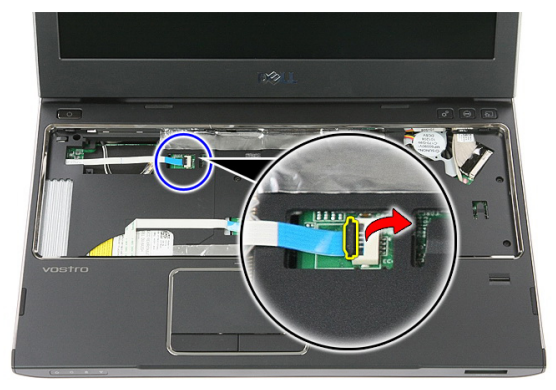

**5.** Odłącz kabel zespołu przycisku zasilania.

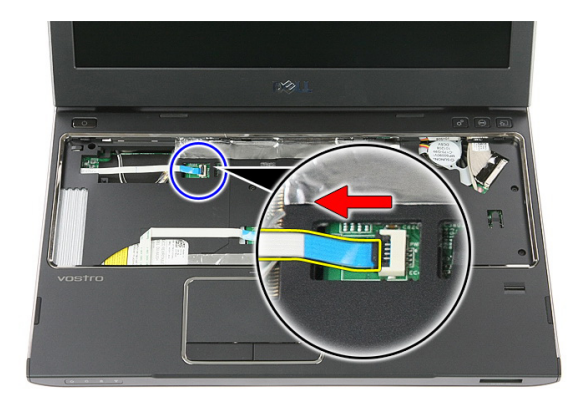

**6.** Odłącz kable antenowe od karty sieci WWAN.

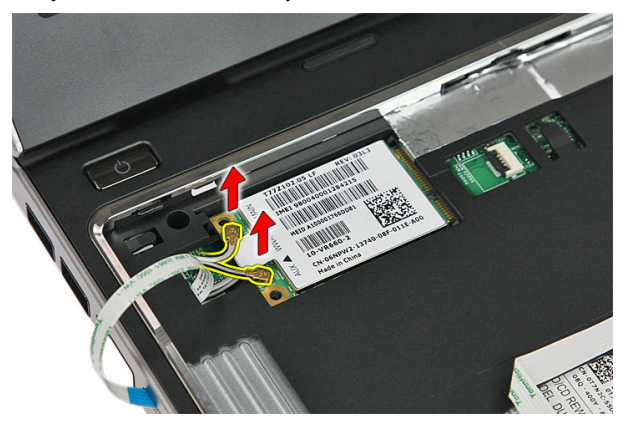

**7.** Rysikiem z tworzywa sztucznego podważ zatrzask mocujący kartę sieci WWAN.

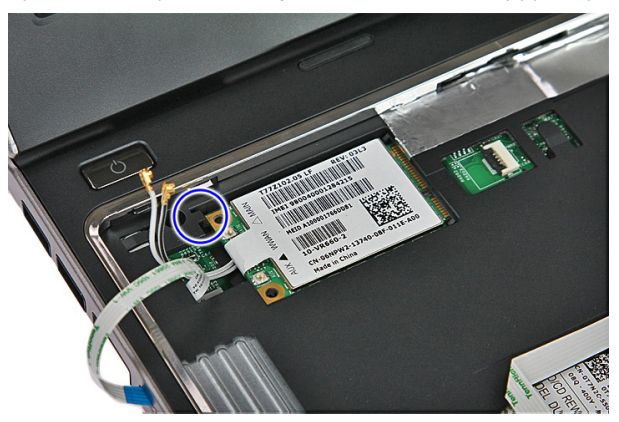

<span id="page-34-0"></span>**8.** Wyjmij kartę sieci WWAN z komputera.

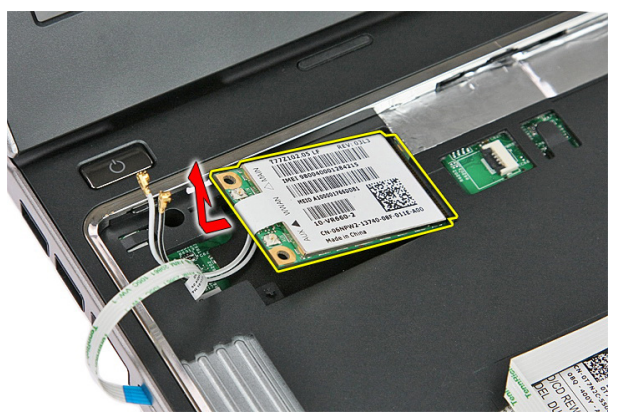

#### **Instalowanie karty bezprzewodowej sieci rozległej (WWAN)**

- **1.** Włóż kartę bezprzewodowej sieci rozległej (WWAN) do gniazda.
- **2.** Podłącz kable antenowe do oznaczonych odpowiednimi kolorami złączy na karcie sieci WWAN.
- **3.** Zainstaluj *[kabel przycisku zasilania](#page-55-0)*.
- **4.** Zainstaluj *[klawiaturę](#page-30-0)*.
- **5.** Zainstaluj *[akumulator](#page-11-0)*.
- **6.** Wykonaj procedury przedstawione w rozdziale *[Po zakończeniu serwisowania komputera](#page-9-0)*.
## <span id="page-36-0"></span>**Podparcie dłoni**

### **Wymontowywanie podparcia dłoni**

- **1.** Wykonaj procedury przedstawione w rozdziale *[Przed przystąpieniem do serwisowania](#page-6-0)  [komputera](#page-6-0)*.
- **2.** Wyjmij *[akumulator](#page-10-0)*.
- **3.** Wymontuj *[kartę pamięci](#page-12-0)*.
- **4.** Wymontuj *[panel dostępu](#page-16-0)*.
- **5.** Wymontuj *[dysk twardy](#page-22-0)*.
- **6.** Wymontuj *[klawiaturę](#page-28-0)*.
- **7.** Wyjmij gumową podkładkę na spodzie komputera.

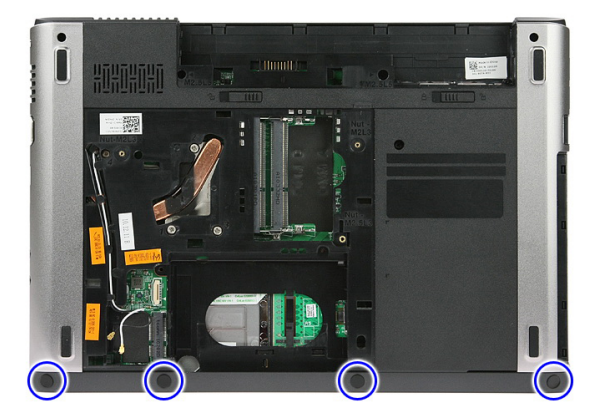

**8.** Wykręć wkręty mocujące podparcie dłoni do spodu komputera.

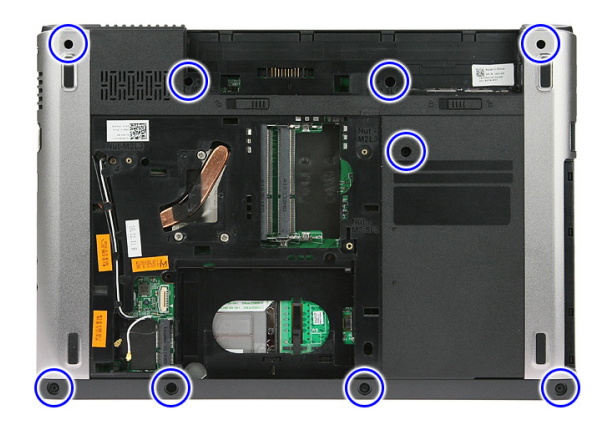

**9.** Otwórz zacisk mocujący kabel przycisku zasilania do płyty systemowej.

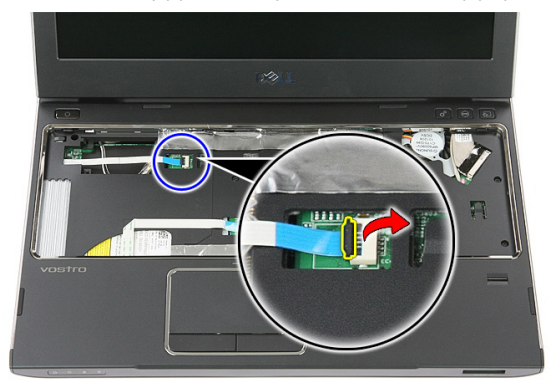

**10.** Odłącz kabel zespołu przycisku zasilania od płyty systemowej.

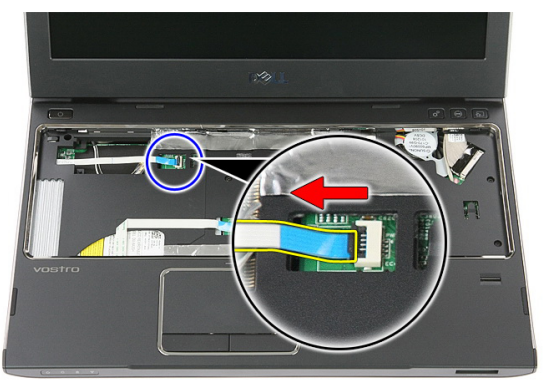

**11.** Otwórz zacisk mocujący kabel płyty wskaźników LED do płyty systemowej.

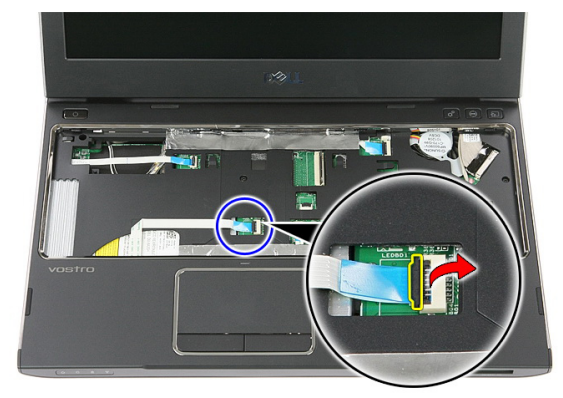

**12.** Odłącz kabel płyty wskaźników LED od płyty systemowej.

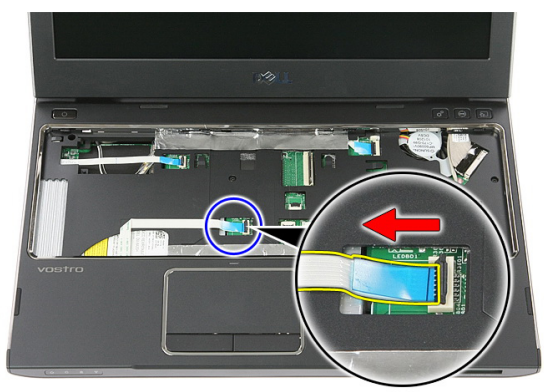

**13.** Odchyl zacisk mocujący kabel danych tabliczki dotykowej do płyty systemowej.

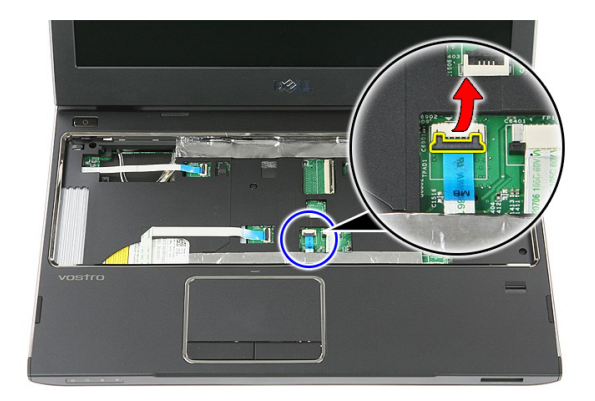

**14.** Odłącz kabel danych tabliczki dotykowej od złącza na płycie systemowej.

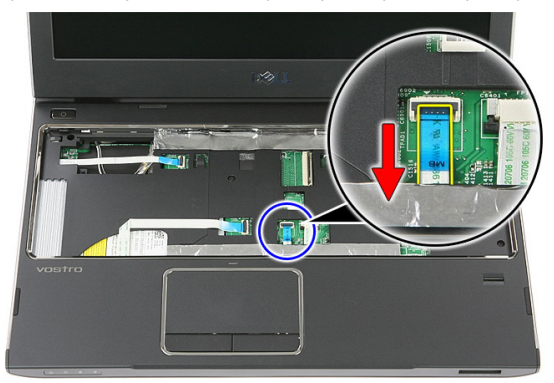

**15.** Otwórz zacisk mocujący kabel czytnika linii papilarnych do płyty systemowej.

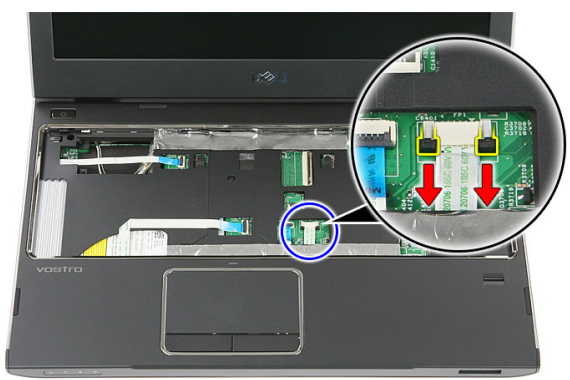

**16.** Odłącz kabel czytnika linii papilarnych od płyty systemowej.

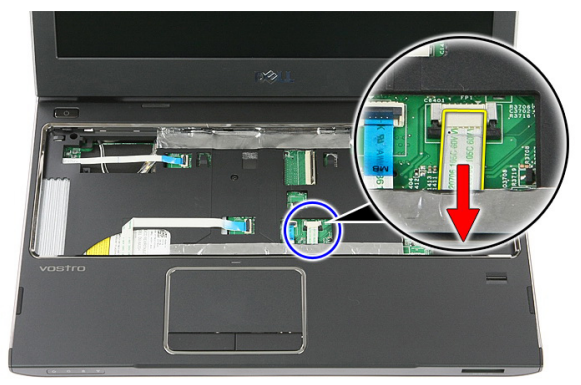

**17.** Otwórz zacisk mocujący kabel przycisku szybkiego uruchamiania do płyty systemowej.

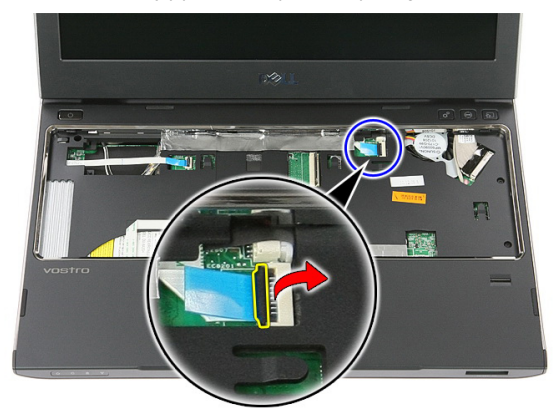

**18.** Odłącz kabel przycisku szybkiego uruchamiania od płyty systemowej.

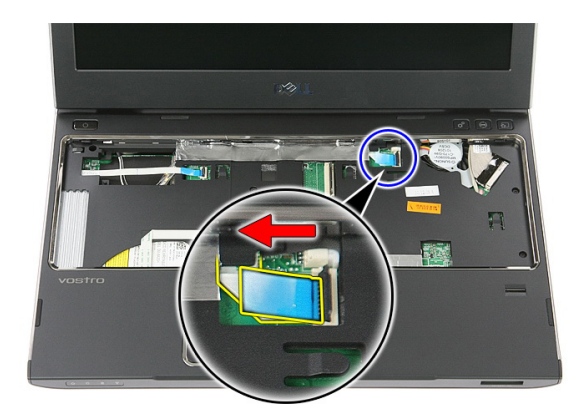

**19.** Wykręć wkręty mocujące podparcie dłoni z przodu komputera.

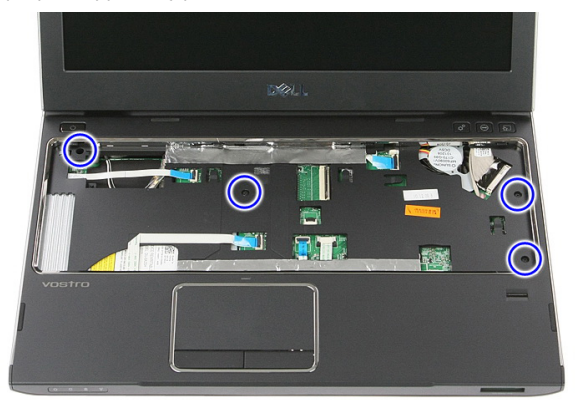

**20.** Podważ krawędzie podparcia dłoni, aby je uwolnić.

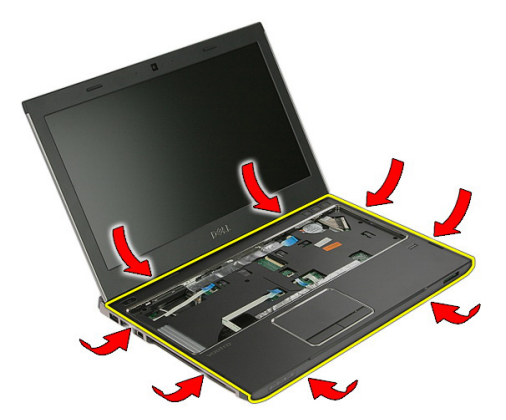

<span id="page-42-0"></span>**21.** Unieś podparcie dłoni i wyjmij je z komputera.

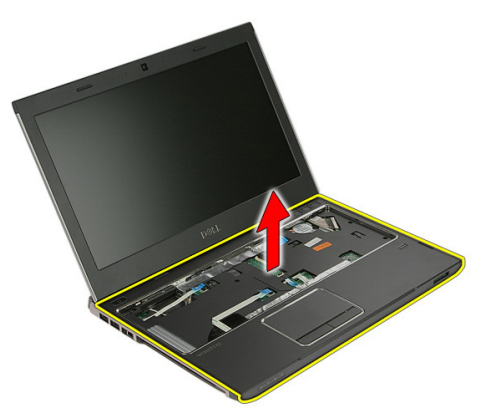

### **Instalowanie podparcia dłoni**

- **1.** Rozpoczynając od prawej krawędzi podparcia dłoni, przyciśnij komputer, aby zaczepy zaskoczył.
- **2.** Kontynuuj wzdłuż pozostałych krawędzi podparcia dłoni i zwróć uwagę, aby wszystkie zaczepy zostały zablokowane.
- **3.** Podłącz wszystkie kable do płyty systemowej.
- **4.** Dokręć wkręty, aby zamocować podparcie dłoni.
- **5.** Wkręć wkręty mocujące podparcie dłoni od spodu komputera.
- **6.** Zainstaluj *[klawiaturę](#page-30-0)*.
- **7.** Zainstaluj *[dysk twardy](#page-25-0)*.
- **8.** Zainstaluj *[panel dostępu](#page-17-0)*.
- **9.** Zainstaluj *[kartę pamięci](#page-13-0)*.
- **10.** Zainstaluj *[akumulator](#page-11-0)*.
- **11.** Wykonaj procedury przedstawione w rozdziale *[Po zakończeniu serwisowania komputera](#page-9-0)*.

# **Głośnik**

### **Wymontowywanie głośnika**

- **1.** Wykonaj procedury przedstawione w rozdziale *[Przed przystąpieniem do serwisowania](#page-6-0)  [komputera](#page-6-0)*.
- **2.** Wyjmij *[akumulator](#page-10-0)*.
- **3.** Wymontuj *[kartę pamięci](#page-12-0)*.
- **4.** Wymontuj *[panel dostępu](#page-16-0)*.
- **5.** Wymontuj *[dysk twardy](#page-22-0)*.
- **6.** Wymontuj *[klawiaturę](#page-28-0)*.
- **7.** Wymontuj *[podparcie dłoni](#page-36-0)*.
- **8.** Odłącz kabel głośnika od złącza na płycie systemowej.

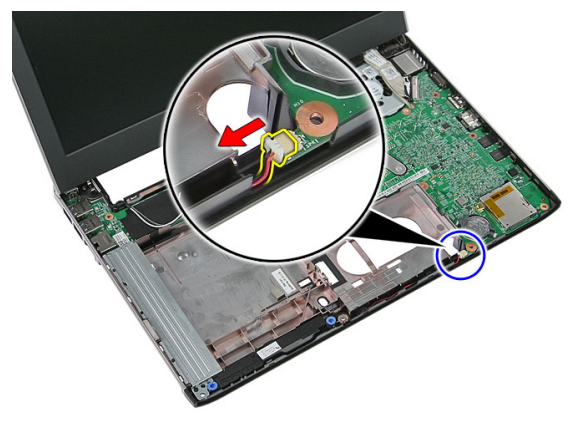

**9.** Wyjmij głośnik z obejm.

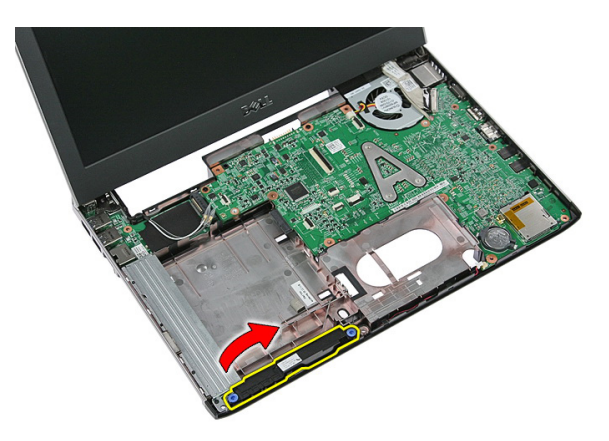

**10.** Wyjmij kabel głośnika z prowadnicy.

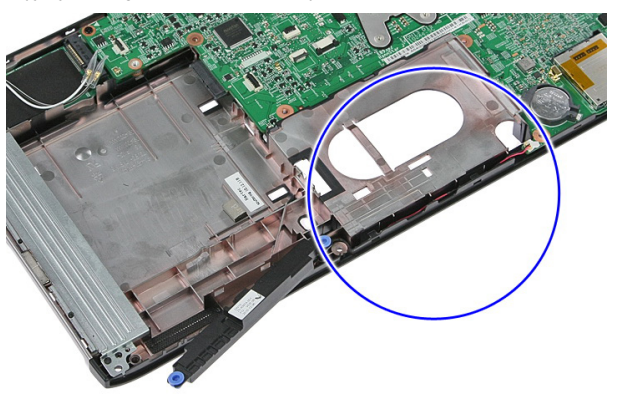

**11.** Unieś głośnik i wyjmij go z komputera.

### **Instalowanie głośnika**

- **1.** Umieść kabel głośnika w prowadnicy.
- **2.** Zainstaluj głośnik w obejmach.
- **3.** Podłącz kabel głośnika.
- **4.** Zainstaluj *[podparcie dłoni](#page-42-0)*.
- **5.** Zainstaluj *[klawiaturę](#page-30-0)*.
- **6.** Zainstaluj *[dysk twardy](#page-25-0)*.
- **7.** Zainstaluj *[panel dostępu](#page-17-0)*.
- **8.** Zainstaluj *[kartę pamięci](#page-13-0)*.
- **9.** Zainstaluj *[akumulator](#page-11-0)*.

**10.** Wykonaj procedury przedstawione w rozdziale *[Po zakończeniu serwisowania komputera](#page-9-0)*.

# **Czytnik linii papilarnych**

### **Wymontowywanie czytnika linii papilarnych**

- **1.** Wykonaj procedury przedstawione w rozdziale *[Przed przystąpieniem do serwisowania](#page-6-0)  [komputera](#page-6-0)*.
- **2.** Wyjmij *[akumulator](#page-10-0)*.
- **3.** Wymontuj *[kartę pamięci](#page-12-0)*.
- **4.** Wymontuj *[panel dostępu](#page-16-0)*.
- **5.** Wymontuj *[dysk twardy](#page-22-0)*.
- **6.** Wymontuj *[klawiaturę](#page-28-0)*.
- **7.** Wymontuj *[podparcie dłoni](#page-36-0)*.
- **8.** Odklej przymocowany taśmą kabel czytnika linii papilarnych od podparcia dłoni.

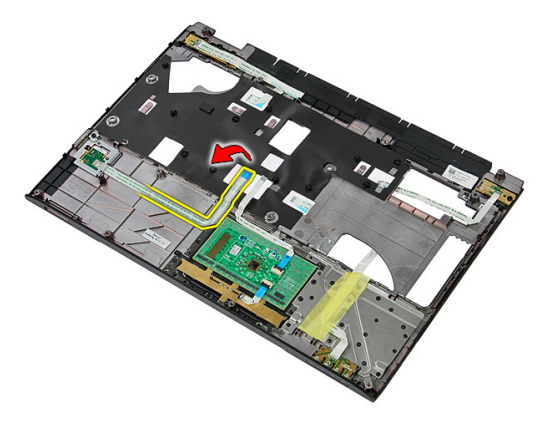

**9.** Wykręć wkręt mocujący wspornik czytnika linii papilarnych.

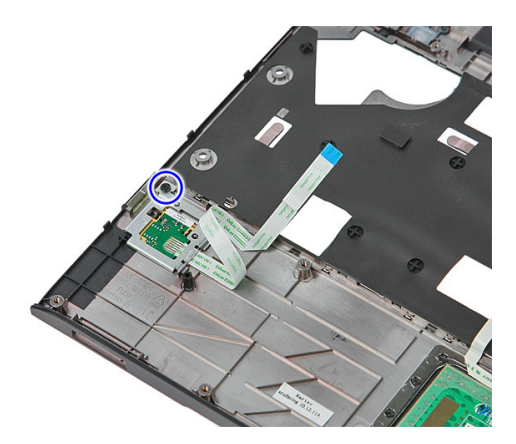

**10.** Unieś wspornik czytnika linii papilarnych pod kątem i wyjmij go z komputera.

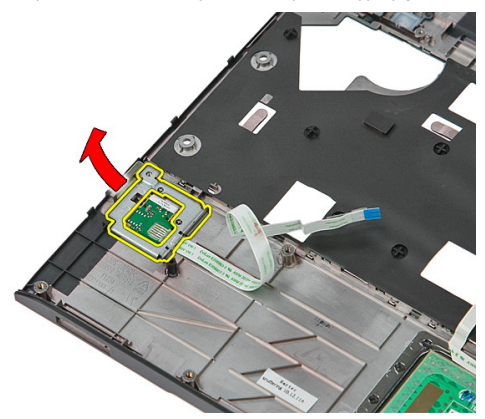

**11.** Wyjmij z komputera płytę czytnika linii papilarnych.

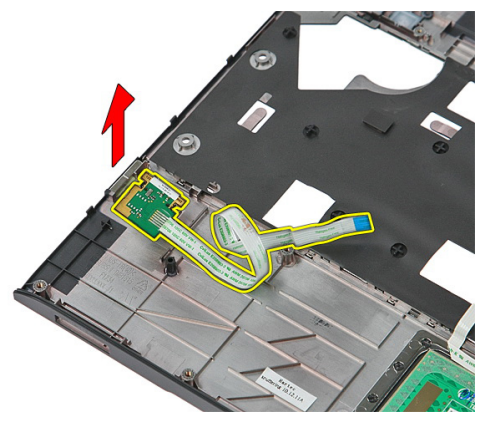

### **Instalowanie czytnika linii papilarnych**

- **1.** Zainstaluj czytnik linii papilarnych i wspornik.
- **2.** Wkręć wkręty mocujące wspornik czytnika linii papilarnych.
- **3.** Przymocuj kabel czytnika linii papilarnych do podparcia dłoni taśmą.
- **4.** Zainstaluj *[podparcie dłoni](#page-42-0)*.
- **5.** Zainstaluj *[klawiaturę](#page-30-0)*.
- **6.** Zainstaluj *[dysk twardy](#page-25-0)*.
- **7.** Zainstaluj *[panel dostępu](#page-17-0)*.
- **8.** Zainstaluj *[kartę pamięci](#page-13-0)*.
- **9.** Zainstaluj *[akumulator](#page-11-0)*.
- **10.** Wykonaj procedury przedstawione w rozdziale *[Po zakończeniu serwisowania komputera](#page-9-0)*.

# **Płyta wskaźników LED**

### **Wymontowywanie płyty wskaźników LED**

- **1.** Wykonaj procedury przedstawione w rozdziale *[Przed przystąpieniem do serwisowania](#page-6-0)  [komputera](#page-6-0)*.
- **2.** Wyjmij *[akumulator](#page-10-0)*.
- **3.** Wymontuj *[kartę pamięci](#page-12-0)*.
- **4.** Wymontuj *[panel dostępu](#page-16-0)*.
- **5.** Wymontuj *[dysk twardy](#page-22-0)*.
- **6.** Wymontuj *[klawiaturę](#page-28-0)*.
- **7.** Wymontuj *[podparcie dłoni](#page-36-0)*.
- **8.** Oderwij taśmę mocującą płytę wskaźników LED.

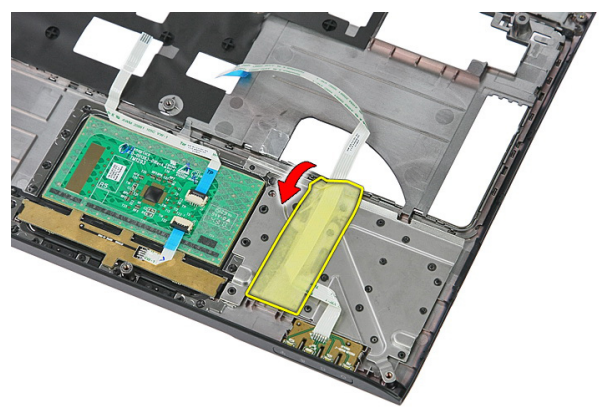

**9.** Podważ zatrzaski mocujące płytę wskaźników LED, a następnie wyjmij płytę wskaźników LED z komputera.

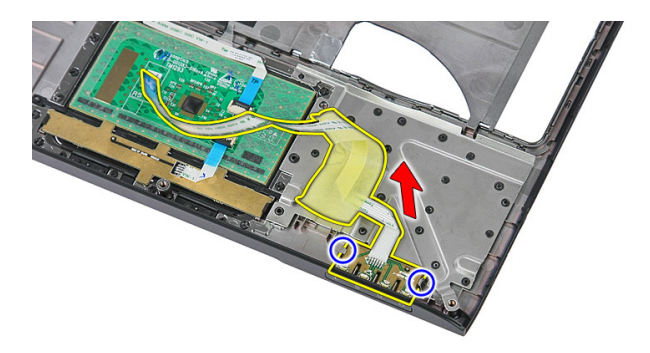

### **Instalowanie płyty wskaźników LED**

- **1.** Zabezpiecz płytę wskaźników LED zatrzaskami.
- **2.** Przymocuj płytę wskaźników LED taśmą.
- **3.** Zainstaluj *[podparcie dłoni](#page-42-0)*.
- **4.** Zainstaluj *[klawiaturę](#page-30-0)*.
- **5.** Zainstaluj *[dysk twardy](#page-25-0)*.
- **6.** Zainstaluj *[panel dostępu](#page-17-0)*.
- **7.** Zainstaluj *[kartę pamięci](#page-13-0)*.
- **8.** Zainstaluj *[akumulator](#page-11-0)*.
- **9.** Wykonaj procedury przedstawione w rozdziale *[Po zakończeniu serwisowania komputera](#page-9-0)*.

# **Zespół przycisku zasilania**

#### **Wymontowywanie zespołu przycisku zasilania**

- **1.** Wykonaj procedury przedstawione w rozdziale *[Przed przystąpieniem do serwisowania](#page-6-0)  [komputera](#page-6-0)*.
- **2.** Wyjmij *[akumulator](#page-10-0)*.
- **3.** Wymontuj *[kartę pamięci](#page-12-0)*.
- **4.** Wymontuj *[panel dostępu](#page-16-0)*.
- **5.** Wymontuj *[moduły pamięci](#page-18-0)*.
- **6.** Wymontuj *[dysk twardy](#page-22-0)*.
- **7.** Wymontuj *[klawiaturę](#page-28-0)*.
- **8.** Wymontuj *[podparcie dłoni](#page-36-0)*.
- **9.** Odkręć wkręt mocujący zespół przycisku zasilania.

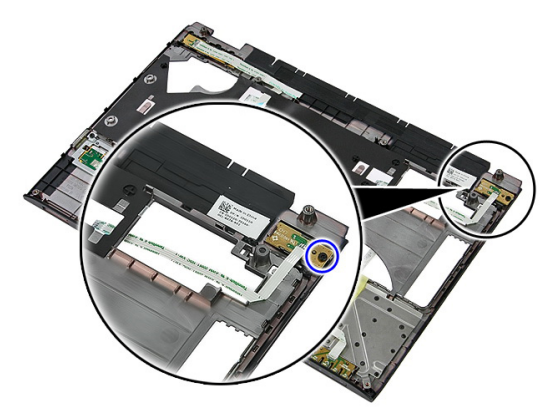

**10.** Podważ zatrzask, aby uwolnić zespół przycisku zasilania, a następnie wyjmij zespół przycisku zasilania z komputera.

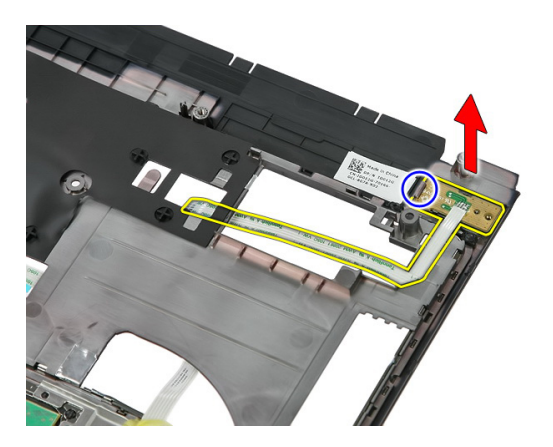

### **Instalowanie zespołu przycisku zasilania**

- **1.** Zainstaluj zespół przycisku zasilania i wkręć wkręt mocujący.
- **2.** Zainstaluj *[podparcie dłoni](#page-42-0)*.
- **3.** Zainstaluj *[klawiaturę](#page-30-0)*.
- **4.** Zainstaluj *[dysk twardy](#page-25-0)*.
- **5.** Zainstaluj *[moduły pamięci](#page-19-0)*.
- **6.** Zainstaluj *[panel dostępu](#page-17-0)*.
- **7.** Zainstaluj *[kartę pamięci](#page-13-0)*.
- **8.** Zainstaluj *[akumulator](#page-11-0)*.
- **9.** Wykonaj procedury przedstawione w rozdziale *[Po zakończeniu serwisowania komputera](#page-9-0)*.

## **Zespół przycisku szybkiego uruchamiania**

#### **Wymontowywanie zespołu przycisku szybkiego uruchamiania**

- **1.** Wykonaj procedury przedstawione w rozdziale *[Przed przystąpieniem do serwisowania](#page-6-0)  [komputera](#page-6-0)*.
- **2.** Wyjmij *[akumulator](#page-10-0)*.
- **3.** Wymontuj *[kartę pamięci](#page-12-0)*.
- **4.** Wymontuj *[panel dostępu](#page-16-0)*.
- **5.** Wymontuj *[moduły pamięci](#page-18-0)*.
- **6.** Wymontuj *[dysk twardy](#page-22-0)*.
- **7.** Wymontuj *[klawiaturę](#page-28-0)*.
- **8.** Wymontuj *[podparcie dłoni](#page-36-0)*.
- **9.** Odklej przymocowany taśmą kabel zespołu przycisku szybkiego uruchamiania od podparcia dłoni.

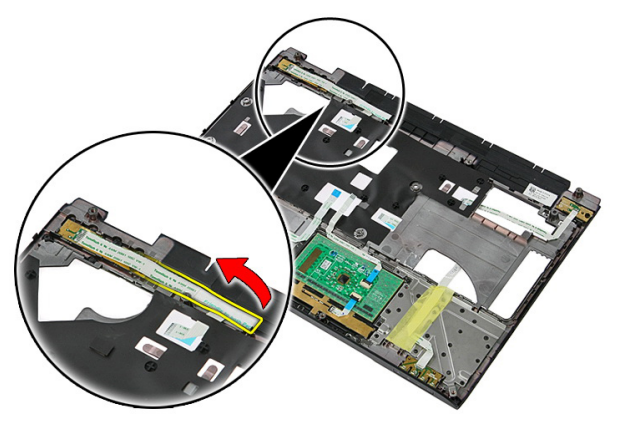

**10.** Wykręć wkręt mocujący zespół przycisku szybkiego uruchamiania.

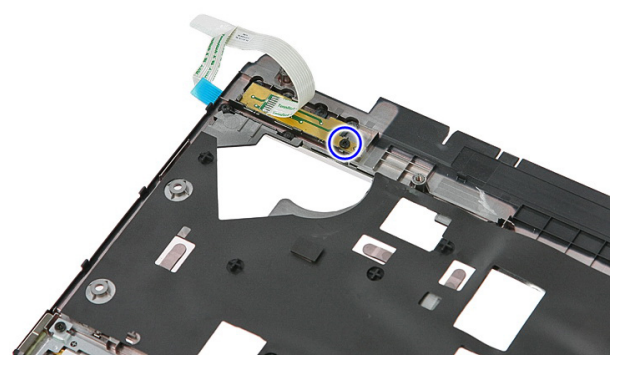

**11.** Podważ zatrzaski, aby uwolnić zespół przycisku szybkiego uruchamiania, a następnie wyjmij zespół z komputera.

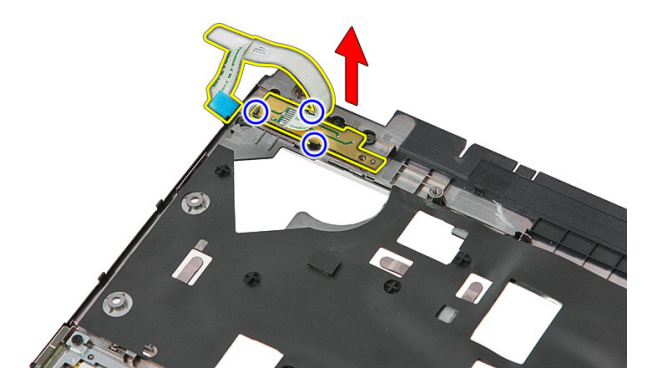

#### **Instalowanie zespołu przycisku szybkiego uruchamiania**

- **1.** Zainstaluj zespół przycisku szybkiego uruchamiania i wkręć wkręt mocujący.
- **2.** Przymocuj kabel zespołu przycisku szybkiego uruchamiania do podparcia dłoni taśmą.
- **3.** Zainstaluj *[podparcie dłoni](#page-42-0)*.
- **4.** Zainstaluj *[klawiaturę](#page-30-0)*.
- **5.** Zainstaluj *[dysk twardy](#page-25-0)*.
- **6.** Zainstaluj *[moduły pamięci](#page-19-0)*.
- **7.** Zainstaluj *[panel dostępu](#page-17-0)*.
- **8.** Zainstaluj *[kartę pamięci](#page-13-0)*.
- **9.** Zainstaluj *[akumulator](#page-11-0)*.
- **10.** Wykonaj procedury przedstawione w rozdziale *[Po zakończeniu serwisowania komputera](#page-9-0)*.

## **Bateria pastylkowa**

### **Wymontowywanie baterii pastylkowej**

- **1.** Wykonaj procedury przedstawione w rozdziale *[Przed przystąpieniem do serwisowania](#page-6-0)  [komputera](#page-6-0)*.
- **2.** Wyjmij *[akumulator](#page-10-0)*.
- **3.** Wymontuj *[kartę pamięci](#page-12-0)*.
- **4.** Wymontuj *[panel dostępu](#page-16-0)*.
- **5.** Wymontuj *[dysk twardy](#page-22-0)*.
- **6.** Wymontuj *[klawiaturę](#page-28-0)*.
- **7.** Wymontuj *[podparcie dłoni](#page-36-0)*.
- **8.** Podważ zaczepy mocujące baterię pastylkową do płyty systemowej.

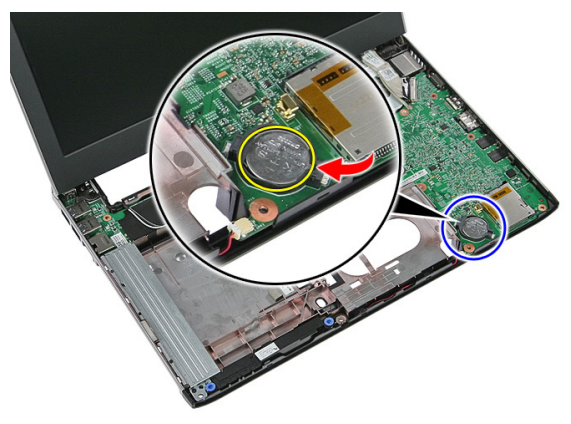

### **Instalowanie baterii pastylkowej**

- **1.** Włóż baterię pastylkową do gniazda i dociśnij, aby ją osadzić.
- **2.** Zainstaluj *[podparcie dłoni](#page-42-0)*.
- **3.** Zainstaluj *[klawiaturę](#page-30-0)*.
- **4.** Zainstaluj *[dysk twardy](#page-25-0)*.
- **5.** Zainstaluj *[panel dostępu](#page-17-0)*.
- **6.** Zainstaluj *[kartę pamięci](#page-13-0)*.
- **7.** Zainstaluj *[akumulator](#page-11-0)*.
- **8.** Wykonaj procedury przedstawione w rozdziale *[Po zakończeniu serwisowania komputera](#page-9-0)*.

## **Radiator**

### **Wymontowywanie radiatora**

- **1.** Wykonaj procedury przedstawione w rozdziale *[Przed przystąpieniem do serwisowania](#page-6-0)  [komputera](#page-6-0)*.
- **2.** Wyjmij *[akumulator](#page-10-0)*.
- **3.** Wymontuj *[kartę pamięci](#page-12-0)*.
- **4.** Wymontuj *[panel dostępu](#page-16-0)*.
- **5.** Wymontuj *[moduły pamięci](#page-18-0)*.
- **6.** Wymontuj *[kartę sieci WLAN](#page-26-0)*.
- **7.** Wymontuj *[napęd dysków optycznych](#page-20-0)*.
- **8.** Wymontuj *[dysk twardy](#page-22-0)*.
- **9.** Wymontuj *[klawiaturę](#page-28-0)*.
- **10.** Wymontuj *[kartę sieci WWAN](#page-32-0)*.
- **11.** Wymontuj *[podparcie dłoni](#page-36-0)*.
- **12.** Wymontuj *[zespół wyświetlacza](#page-66-0)*.
- **13.** Wymontuj *[płytę systemową](#page-86-0)*.
- **14.** Unieś zespół radiatora i wentylatora i zdejmij go z płyty systemowej.

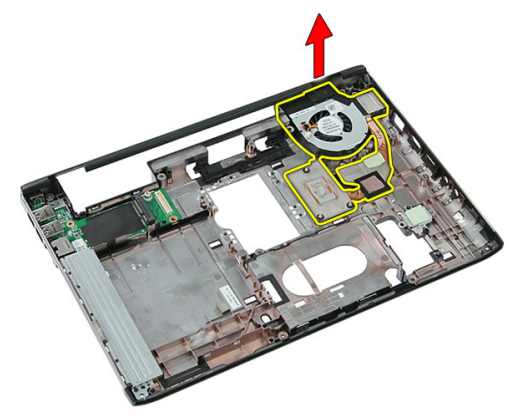

### **Instalowanie radiatora**

- **1.** Umieść radiator w komputerze.
- **2.** Zainstaluj *[płytę systemową](#page-88-0)*.
- **3.** Zainstaluj *[zespół wyświetlacza](#page-68-0)*.
- **4.** Zainstaluj *[podparcie dłoni](#page-42-0)*.
- **5.** Zainstaluj *[kartę sieci WWAN](#page-34-0)*.
- **6.** Zainstaluj *[klawiaturę](#page-30-0)*.
- **7.** Zainstaluj *[dysk twardy](#page-25-0)*.
- **8.** Zainstaluj *[napęd dysków optycznych](#page-21-0)*.
- **9.** Zainstaluj *[kartę sieci WLAN](#page-27-0)*.
- **10.** Zainstaluj *[moduły pamięci](#page-19-0)*.
- **11.** Zainstaluj *[panel dostępu](#page-17-0)*.
- **12.** Zainstaluj *[kartę pamięci](#page-13-0)*.
- **13.** Zainstaluj *[akumulator](#page-11-0)*.
- **14.** Wykonaj procedury przedstawione w rozdziale *[Po zakończeniu serwisowania komputera](#page-9-0)*.

### **Procesor**

#### **Wymontowywanie procesora**

- **1.** Wykonaj procedury przedstawione w rozdziale *[Przed przystąpieniem do serwisowania](#page-6-0)  [komputera](#page-6-0)*.
- **2.** Wyjmij *[akumulator](#page-10-0)*.
- **3.** Wymontuj *[kartę pamięci](#page-12-0)*.
- **4.** Wymontuj *[panel dostępu](#page-16-0)*.
- **5.** Wymontuj *[moduły pamięci](#page-18-0)*.
- **6.** Wymontuj *[kartę sieci WLAN](#page-26-0)*.
- **7.** Wymontuj *[napęd dysków optycznych](#page-20-0)*.
- **8.** Wymontuj *[dysk twardy](#page-22-0)*.
- **9.** Wymontuj *[klawiaturę](#page-28-0)*.
- **10.** Wymontuj *[kartę sieci WWAN](#page-32-0)*.
- **11.** Wymontuj *[podparcie dłoni](#page-36-0)*.
- **12.** Wymontuj *[zespół wyświetlacza](#page-66-0)*.
- **13.** Wymontuj *[płytę systemową](#page-86-0)*.
- **14.** Za pomocą wkrętaka z płaskim grotem obróć blokadę procesora w lewo.

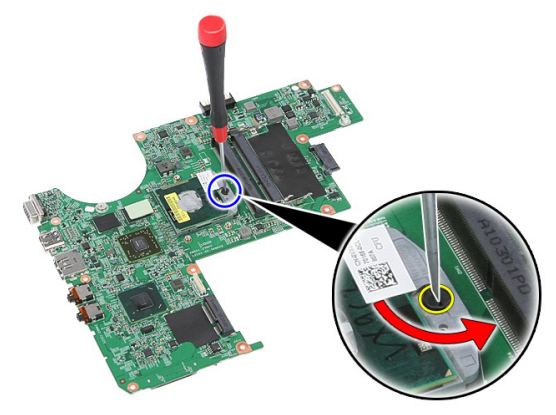

**15.** Wyjmij procesor z płyty systemowej.

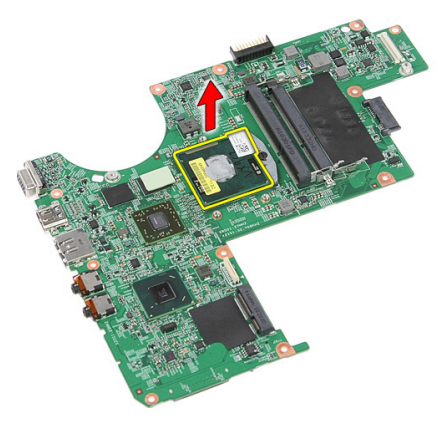

#### **Instalowanie procesora**

- **1.** Umieść procesor w gnieździe. Sprawdź, czy procesor jest poprawnie osadzony.
- **2.** Obróć blokadę procesora w prawo.
- **3.** Zainstaluj *[płytę systemową](#page-88-0)*.
- **4.** Zainstaluj *[zespół wyświetlacza](#page-68-0)*.
- **5.** Zainstaluj *[podparcie dłoni](#page-42-0)*.
- **6.** Zainstaluj *[kartę sieci WWAN](#page-34-0)*.
- **7.** Zainstaluj *[klawiaturę](#page-30-0)*.
- **8.** Zainstaluj *[dysk twardy](#page-25-0)*.
- **9.** Zainstaluj *[napęd dysków optycznych](#page-21-0)*.
- **10.** Zainstaluj *[kartę sieci WLAN](#page-27-0)*.
- **11.** Zainstaluj *[moduły pamięci](#page-19-0)*.
- **12.** Zainstaluj *[panel dostępu](#page-17-0)*.
- **13.** Zainstaluj *[kartę pamięci](#page-13-0)*.
- **14.** Zainstaluj *[akumulator](#page-11-0)*.
- **15.** Wykonaj procedury przedstawione w rozdziale *[Po zakończeniu serwisowania komputera](#page-9-0)*.

## <span id="page-66-0"></span>**Zespół wyświetlacza**

#### **Wymontowywanie zespołu wyświetlacza**

- **1.** Wykonaj procedury przedstawione w rozdziale *[Przed przystąpieniem do serwisowania](#page-6-0)  [komputera](#page-6-0)*.
- **2.** Wyjmij *[akumulator](#page-10-0)*.
- **3.** Wymontuj *[kartę pamięci](#page-12-0)*.
- **4.** Wymontuj *[panel dostępu](#page-16-0)*.
- **5.** Wymontuj *[kartę sieci WLAN](#page-26-0)*.
- **6.** Wymontuj *[dysk twardy](#page-22-0)*.
- **7.** Wymontuj *[klawiaturę](#page-28-0)*.
- **8.** Wymontuj *[kartę sieci WWAN](#page-32-0)*.
- **9.** Wymontuj *[podparcie dłoni](#page-36-0)*.
- **10.** Wyjmij kable antenowe z prowadnic.

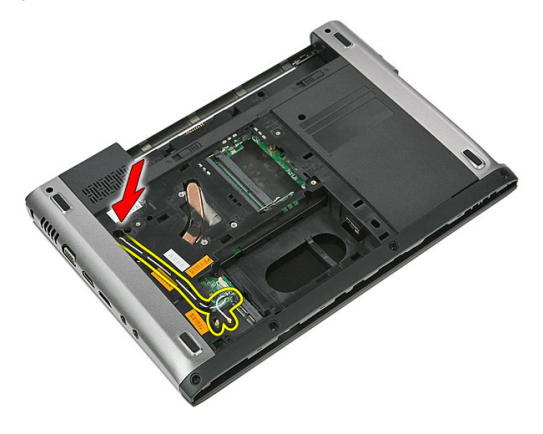

**11.** Przełóż kable antenowe przez otwór.

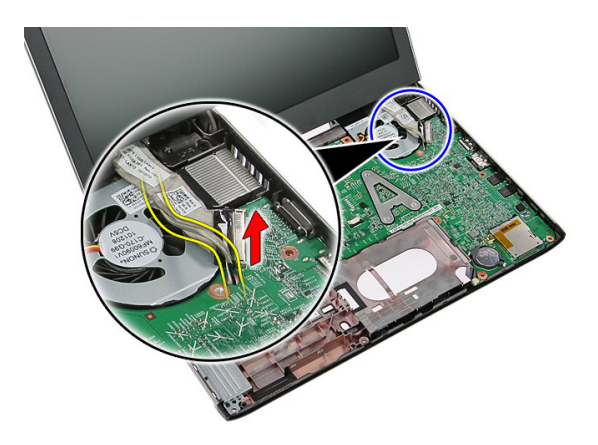

**12.** Odłącz kabel wyświetlacza od płyty systemowej.

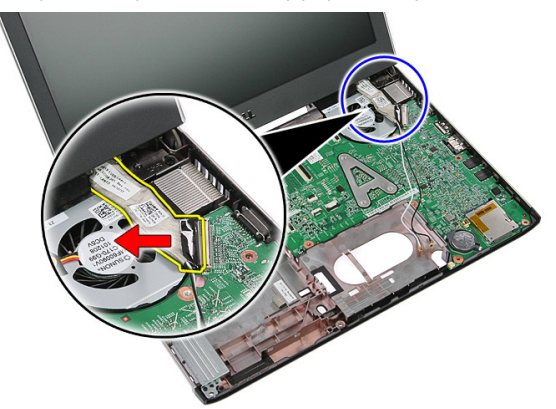

**13.** Wyjmij kable karty sieci WWAN z prowadnicy.

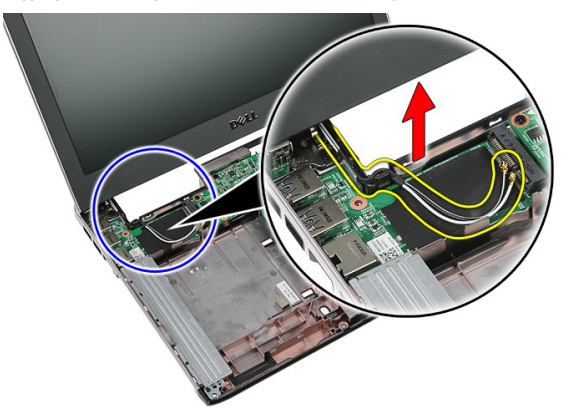

<span id="page-68-0"></span>**14.** Wykręć wkręty mocujące zespół wyświetlacza do komputera.

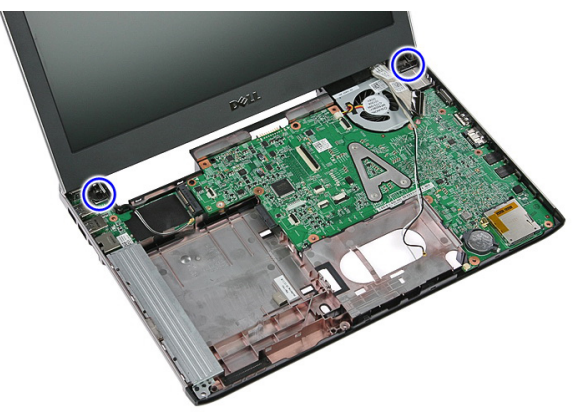

**15.** Unieś zespół wyświetlacza, przesuń do przodu i zdejmij z komputera.

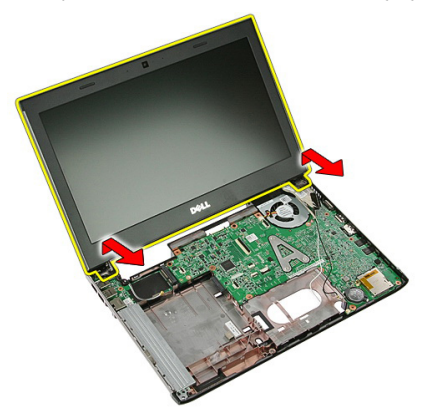

### **Instalowanie zespołu wyświetlacza**

- **1.** Umieść zespół wyświetlacza w podstawie komputera.
- **2.** Wkręć wkręty mocujące zespół wyświetlacza.
- **3.** Umieść kable antenowe w prowadnicach.
- **4.** Podłącz kabel wyświetlacza do płyty systemowej.
- **5.** Podłącz kable antenowe do zainstalowanych kart sieci bezprzewodowej.
- **6.** Zainstaluj *[podparcie dłoni](#page-42-0)*.
- **7.** Zainstaluj *[kartę sieci WWAN](#page-34-0)*.
- **8.** Zainstaluj *[klawiaturę](#page-30-0)*.
- **9.** Zainstaluj *[dysk twardy](#page-25-0)*.
- **10.** Zainstaluj *[kartę sieci WLAN](#page-27-0)*.
- **11.** Zainstaluj *[panel dostępu](#page-17-0)*.
- **12.** Zainstaluj *[kartę pamięci](#page-13-0)*.
- **13.** Zainstaluj *[akumulator](#page-11-0)*.
- **14.** Wykonaj procedury przedstawione w rozdziale *[Po zakończeniu serwisowania komputera](#page-9-0)*.

## **Oprawa wyświetlacza**

### **Wymontowywanie oprawy wyświetlacza**

- **1.** Wykonaj procedury przedstawione w rozdziale *[Przed przystąpieniem do serwisowania](#page-6-0)  [komputera](#page-6-0)*.
- **2.** Wyjmij *[akumulator](#page-10-0)*.
- **3.** Wymontuj *[kartę pamięci](#page-12-0)*.
- **4.** Wymontuj *[panel dostępu](#page-16-0)*.
- **5.** Wymontuj *[kartę sieci WLAN](#page-26-0)*.
- **6.** Wymontuj *[dysk twardy](#page-22-0)*.
- **7.** Wymontuj *[klawiaturę](#page-28-0)*.
- **8.** Wymontuj *[kartę sieci WWAN](#page-34-0)*.
- **9.** Wymontuj *[podparcie dłoni](#page-36-0)*.
- **10.** Wymontuj *[zespół wyświetlacza](#page-66-0)*.
- **11.** Rysikiem z tworzywa sztucznego podważ oprawę wyświetlacza, aby ją uwolnić z zespołu wyświetlacza.

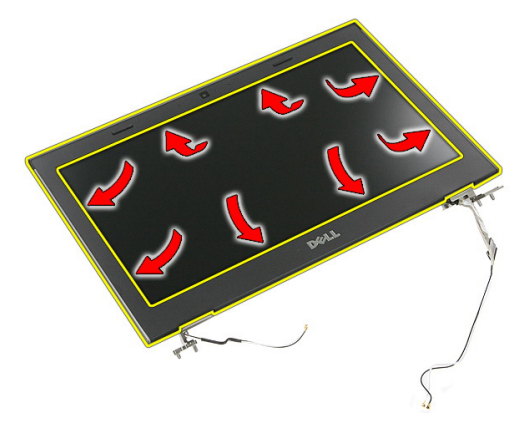

**12.** Podnieś oprawę wyświetlacza i zdejmij ją z zespołu wyświetlacza.

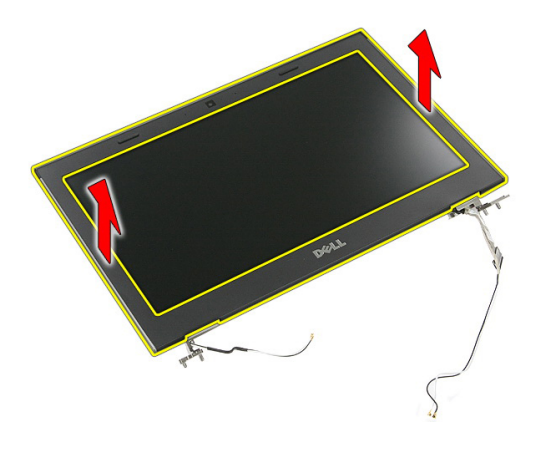

### **Instalowanie oprawy wyświetlacza**

- **1.** Umieść oprawę wyświetlacza na komputerze.
- **2.** Zaczynając od dolnej krawędzi, dociśnij oprawę wyświetlacza, aby zablokować zaczepy.
- **3.** Kontynuuj po bokach i wzdłuż górnej krawędzi oprawy.
- **4.** Zainstaluj *[podparcie dłoni](#page-42-0)*.
- **5.** Zainstaluj *[kartę sieci WWAN](#page-34-0)*.
- **6.** Zainstaluj *[klawiaturę](#page-30-0)*.
- **7.** Zainstaluj *[dysk twardy](#page-25-0)*.
- **8.** Zainstaluj *[kartę sieci WLAN](#page-27-0)*.
- **9.** Zainstaluj *[panel dostępu](#page-17-0)*.
- **10.** Zainstaluj *[kartę pamięci](#page-13-0)*.
- **11.** Zainstaluj *[akumulator](#page-11-0)*.
- **12.** Wykonaj procedury przedstawione w rozdziale *[Po zakończeniu serwisowania komputera](#page-9-0)*.
## **Kamera**

### **Wymontowywanie kamery**

- **1.** Wykonaj procedury przedstawione w rozdziale *[Przed przystąpieniem do serwisowania](#page-6-0)  [komputera](#page-6-0)*.
- **2.** Wyjmij *[akumulator](#page-10-0)*.
- **3.** Wymontuj *[kartę pamięci](#page-12-0)*.
- **4.** Wymontuj *[panel dostępu](#page-16-0)*.
- **5.** Wymontuj *[kartę sieci WLAN](#page-26-0)*.
- **6.** Wymontuj *[dysk twardy](#page-22-0)*.
- **7.** Wymontuj *[klawiaturę](#page-28-0)*.
- **8.** Wymontuj *[kartę sieci WWAN](#page-32-0)*.
- **9.** Wymontuj *[podparcie dłoni](#page-36-0)*.
- **10.** Wymontuj *[zespół wyświetlacza](#page-66-0)*.
- **11.** Wymontuj *[oprawę wyświetlacza](#page-70-0)*.
- **12.** Odłącz kabel kamery.

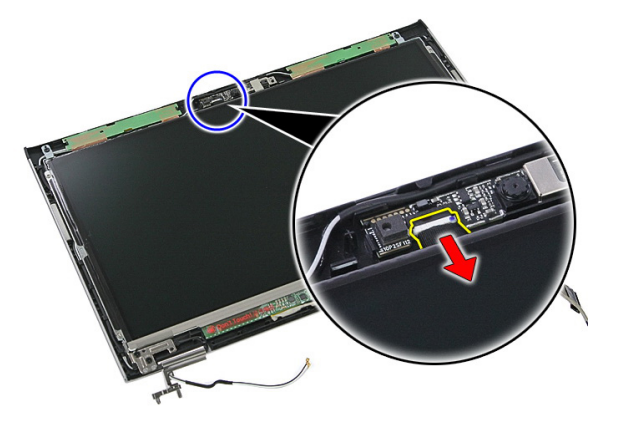

**13.** Zdejmij taśmę mocującą kamerę.

<span id="page-73-0"></span>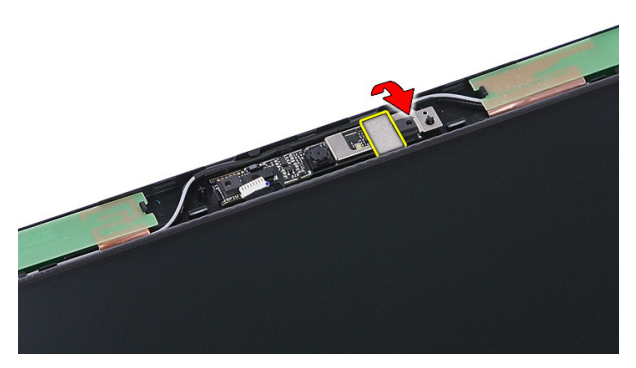

**14.** Podważ blokadę, a następnie wyjmij kamerę.

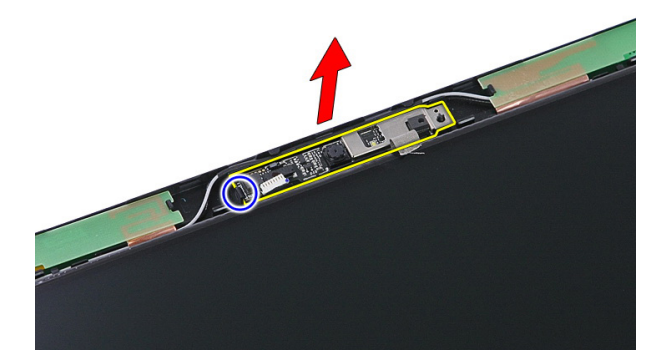

### **Instalowanie kamery**

- **1.** Zainstaluj kamerę i podłącz kabel kamery.
- **2.** Przymocuj kamerę do wyświetlacza taśmą.
- **3.** Zainstaluj *[oprawę wyświetlacza](#page-71-0)*.
- **4.** Zainstaluj *[zespół wyświetlacza](#page-68-0)*.
- **5.** Zainstaluj *[podparcie dłoni](#page-42-0)*.
- **6.** Zainstaluj *[kartę sieci WWAN](#page-34-0)*.
- **7.** Zainstaluj *[klawiaturę](#page-30-0)*.
- **8.** Zainstaluj *[dysk twardy](#page-25-0)*.
- **9.** Zainstaluj *[kartę sieci WLAN](#page-27-0)*.
- **10.** Zainstaluj *[panel dostępu](#page-17-0)*.
- **11.** Zainstaluj *[kartę pamięci](#page-13-0)*.
- **12.** Zainstaluj *[akumulator](#page-11-0)*.
- **13.** Wykonaj procedury przedstawione w rozdziale *[Po zakończeniu serwisowania komputera](#page-9-0)*.

# <span id="page-76-0"></span>**Panel wyświetlacza**

### **Wymontowywanie panelu wyświetlacza**

- **1.** Wykonaj procedury przedstawione w rozdziale *[Przed przystąpieniem do serwisowania](#page-6-0)  [komputera](#page-6-0)*.
- **2.** Wyjmij *[akumulator](#page-10-0)*.
- **3.** Wymontuj *[kartę pamięci](#page-12-0)*.
- **4.** Wymontuj *[panel dostępu](#page-16-0)*.
- **5.** Wymontuj *[kartę sieci WLAN](#page-26-0)*.
- **6.** Wymontuj *[dysk twardy](#page-22-0)*.
- **7.** Wymontuj *[klawiaturę](#page-28-0)*.
- **8.** Wymontuj *[kartę sieci WWAN](#page-32-0)*.
- **9.** Wymontuj *[podparcie dłoni](#page-36-0)*.
- **10.** Wymontuj *[zespół wyświetlacza](#page-66-0)*.
- **11.** Wymontuj *[oprawę wyświetlacza](#page-70-0)*.
- **12.** Wykręć wkręty mocujące panel wyświetlacza do zespołu wyświetlacza.

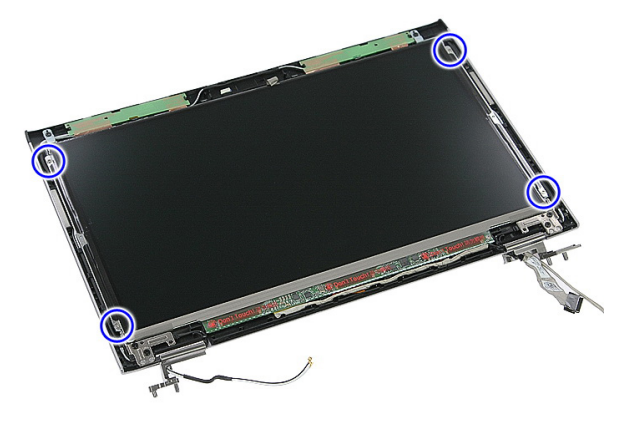

**13.** Wyjmij panel wyświetlacza z zespołu wyświetlacza.

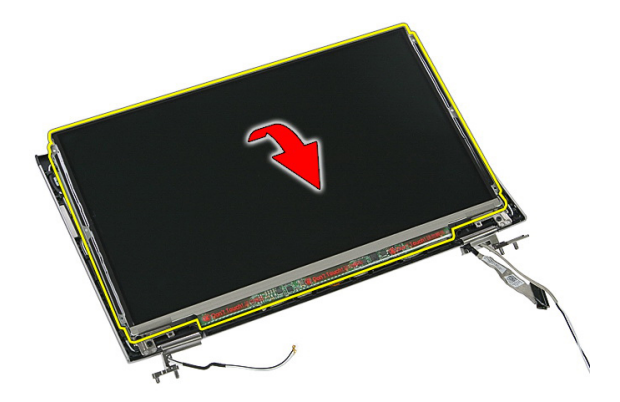

**14.** Zdejmij taśmę mocującą kabel wyświetlacza do panelu wyświetlacza.

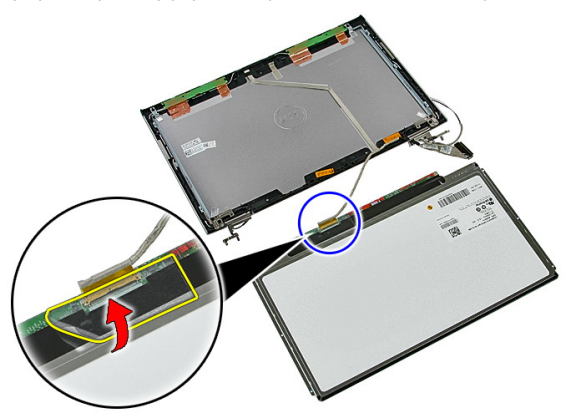

**15.** Odłącz kabel panelu wyświetlacza od złącza na panelu.

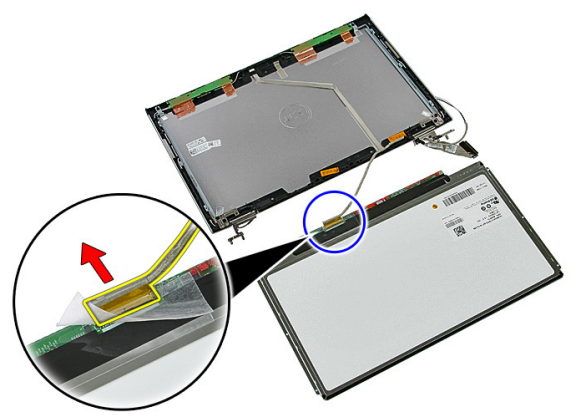

### <span id="page-78-0"></span>**Instalowanie panelu wyświetlacza**

- **1.** Podłącz kabel wyświetlacza do panelu wyświetlacza.
- **2.** Przymocuj kabel taśmą do panelu wyświetlacza.
- **3.** Wkręć wkręty mocujące panel wyświetlacza do zespołu wyświetlacza.
- **4.** Zainstaluj *[oprawę wyświetlacza](#page-71-0)*.
- **5.** Zainstaluj *[zespół wyświetlacza](#page-68-0)*.
- **6.** Zainstaluj *[podparcie dłoni](#page-42-0)*.
- **7.** Zainstaluj *[kartę sieci WWAN](#page-34-0)*.
- **8.** Zainstaluj *[klawiaturę](#page-30-0)*.
- **9.** Zainstaluj *[dysk twardy](#page-25-0)*.
- **10.** Zainstaluj *[kartę sieci WLAN](#page-27-0)*.
- **11.** Zainstaluj *[panel dostępu](#page-17-0)*.
- **12.** Zainstaluj *[kartę pamięci](#page-13-0)*.
- **13.** Zainstaluj *[akumulator](#page-11-0)*.
- **14.** Wykonaj procedury przedstawione w rozdziale *[Po zakończeniu serwisowania komputera](#page-9-0)*.

# <span id="page-80-0"></span>**Wsporniki i zawiasy wyświetlacza**

#### **Wymontowywanie wsporników i zawiasów wyświetlacza**

- **1.** Wykonaj procedury przedstawione w rozdziale *[Przed przystąpieniem do serwisowania](#page-6-0)  [komputera](#page-6-0)*.
- **2.** Wyjmij *[akumulator](#page-10-0)*.
- **3.** Wymontuj *[kartę pamięci](#page-12-0)*.
- **4.** Wymontuj *[panel dostępu](#page-16-0)*.
- **5.** Wymontuj *[kartę sieci WLAN](#page-26-0)*.
- **6.** Wymontuj *[dysk twardy](#page-22-0)*.
- **7.** Wymontuj *[klawiaturę](#page-28-0)*.
- **8.** Wymontuj *[kartę sieci WWAN](#page-32-0)*.
- **9.** Wymontuj *[podparcie dłoni](#page-36-0)*.
- **10.** Wymontuj *[zespół wyświetlacza](#page-66-0)*.
- **11.** Wymontuj *[oprawę wyświetlacza](#page-70-0)*.
- **12.** Wymontuj *[panel wyświetlacza](#page-76-0)*.
- **13.** Wykręć wkręty mocujące wsporniki i zawiasy do zespołu wyświetlacza.

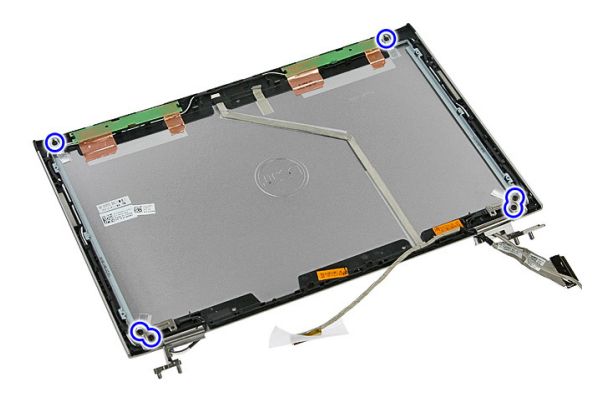

**14.** Odwróć lewy wspornik i zawias wyświetlacza.

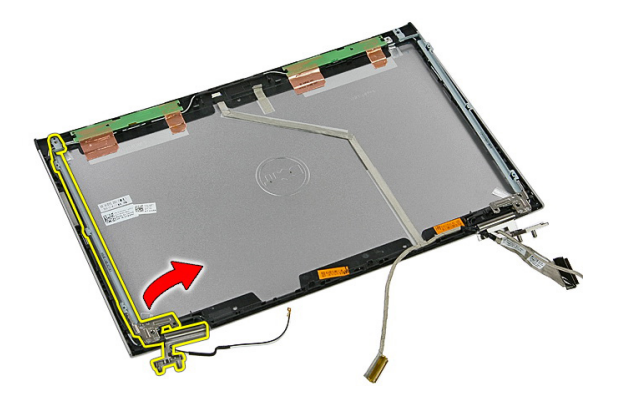

**15.** Wyjmij kable z lewego zawiasu, a następnie wyjmij lewy wspornik i zawias wyświetlacza.

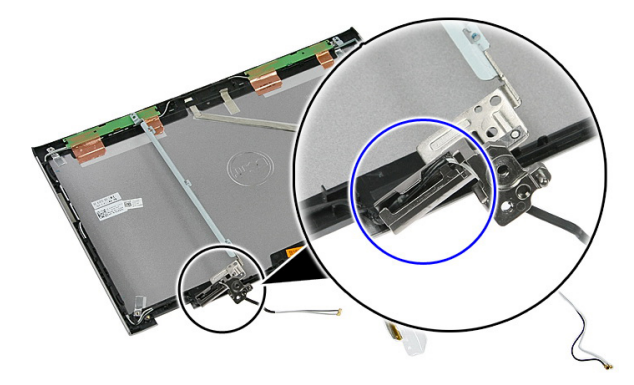

**16.** Wyjmij kable z prawego zawiasu, a następnie wyjmij prawy wspornik i zawias wyświetlacza.

<span id="page-82-0"></span>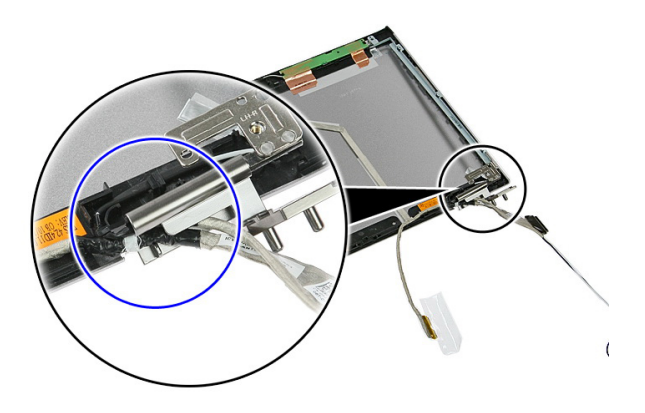

#### **Instalowanie wsporników i zawiasów wyświetlacza**

- **1.** Zainstaluj wsporniki i zawiasy wyświetlacza.
- **2.** Wkręć wkręty mocujące wsporniki i zawiasy do zespołu wyświetlacza.
- **3.** Umieść kable w prawym i lewym zawiasie wyświetlacza.
- **4.** Zainstaluj *[panel wyświetlacza](#page-78-0)*.
- **5.** Zainstaluj *[oprawę wyświetlacza](#page-71-0)*.
- **6.** Zainstaluj *[zespół wyświetlacza](#page-68-0)*.
- **7.** Zainstaluj *[podparcie dłoni](#page-42-0)*.
- **8.** Zainstaluj *[kartę sieci WWAN](#page-34-0)*.
- **9.** Zainstaluj *[klawiaturę](#page-30-0)*.
- **10.** Zainstaluj *[dysk twardy](#page-25-0)*.
- **11.** Zainstaluj *[kartę sieci WLAN](#page-27-0)*.
- **12.** Zainstaluj *[panel dostępu](#page-17-0)*.
- **13.** Zainstaluj *[kartę pamięci](#page-13-0)*.
- **14.** Zainstaluj *[akumulator](#page-11-0)*.
- **15.** Wykonaj procedury przedstawione w rozdziale *[Po zakończeniu serwisowania komputera](#page-9-0)*.

# **Kabel wyświetlacza**

### **Wymontowywanie kabla wyświetlacza**

- **1.** Wykonaj procedury przedstawione w rozdziale *[Przed przystąpieniem do serwisowania](#page-6-0)  [komputera](#page-6-0)*.
- **2.** Wyjmij *[akumulator](#page-10-0)*.
- **3.** Wymontuj *[kartę pamięci](#page-12-0)*.
- **4.** Wymontuj *[panel dostępu](#page-16-0)*.
- **5.** Wymontuj *[kartę sieci WLAN](#page-26-0)*.
- **6.** Wymontuj *[dysk twardy](#page-22-0)*.
- **7.** Wymontuj *[klawiaturę](#page-28-0)*.
- **8.** Wymontuj *[kartę sieci WWAN](#page-32-0)*.
- **9.** Wymontuj *[podparcie dłoni](#page-36-0)*.
- **10.** Wymontuj *[zespół wyświetlacza](#page-66-0)*.
- **11.** Wymontuj *[oprawę wyświetlacza](#page-70-0)*.
- **12.** Wymontuj *[panel wyświetlacza](#page-76-0)*.
- **13.** Wymontuj *[wsporniki i zawiasy wyświetlacza](#page-80-0)*.
- **14.** Oddziel kabel wyświetlacza od taśmy mocującej go do pokrywy wyświetlacza i wyjmij kabel.

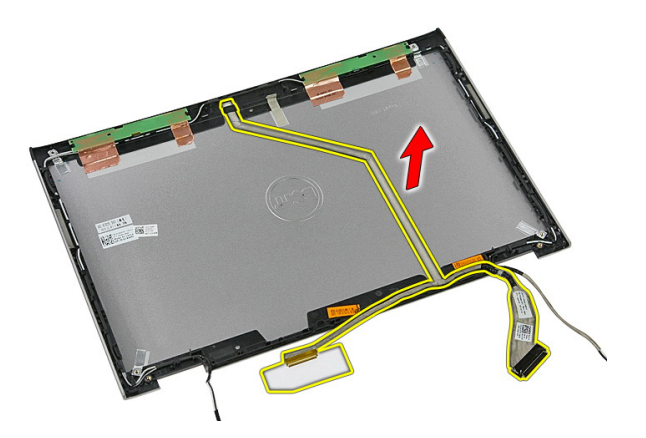

#### **Instalowanie kabla wyświetlacza**

- **1.** Pzymocuj kabel do pokrywy wyświetlacza.
- **2.** Zainstaluj *[wsporniki i zawiasy wyświetlacza](#page-82-0)*.
- **3.** Zainstaluj *[panel wyświetlacza](#page-78-0)*.
- **4.** Zainstaluj *[kamerę wyświetlacza](#page-73-0)*.
- **5.** Zainstaluj *[oprawę wyświetlacza](#page-71-0)*.
- **6.** Zainstaluj *[zespół wyświetlacza](#page-68-0)*.
- **7.** Zainstaluj *[podparcie dłoni](#page-42-0)*.
- **8.** Zainstaluj *[kartę sieci WWAN](#page-34-0)*.
- **9.** Zainstaluj *[klawiaturę](#page-30-0)*.
- **10.** Zainstaluj *[dysk twardy](#page-25-0)*.
- **11.** Zainstaluj *[kartę sieci WLAN](#page-27-0)*.
- **12.** Zainstaluj *[panel dostępu](#page-17-0)*.
- **13.** Zainstaluj *[kartę pamięci](#page-13-0)*.
- **14.** Zainstaluj *[akumulator](#page-11-0)*.
- **15.** Wykonaj procedury przedstawione w rozdziale *[Po zakończeniu serwisowania komputera](#page-9-0)*.

## <span id="page-86-0"></span>**Płyta systemowa**

### **Wymontowywanie płyty systemowej**

- **1.** Wykonaj procedury przedstawione w rozdziale *[Przed przystąpieniem do serwisowania](#page-6-0)  [komputera](#page-6-0)*.
- **2.** Wyjmij *[akumulator](#page-10-0)*.
- **3.** Wymontuj *[kartę pamięci](#page-12-0)*.
- **4.** Wymontuj *[panel dostępu](#page-16-0)*.
- **5.** Wymontuj *[moduły pamięci](#page-18-0)*.
- **6.** Wymontuj *[kartę sieci WLAN](#page-26-0)*.
- **7.** Wymontuj *[napęd dysków optycznych](#page-20-0)*.
- **8.** Wymontuj *[dysk twardy](#page-22-0)*.
- **9.** Wymontuj *[klawiaturę](#page-28-0)*.
- **10.** Wymontuj *[kartę sieci WWAN](#page-32-0)*.
- **11.** Wymontuj *[podparcie dłoni](#page-36-0)*.
- **12.** Wymontuj *[zespół wyświetlacza](#page-66-0)*.
- **13.** Poluzuj wkręty mocujące radiator do płyty systemowej.

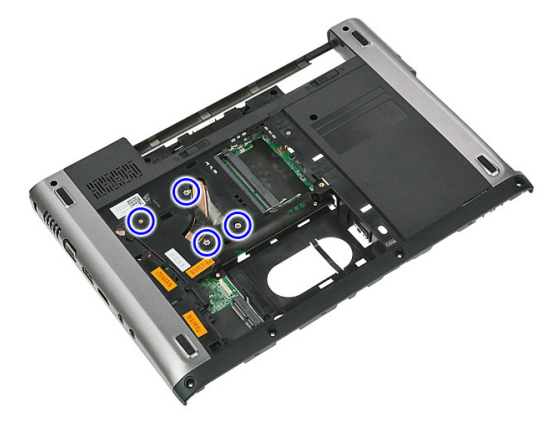

**14.** Odłącz kabel wentylatora mocujący radiator do płyty systemowej.

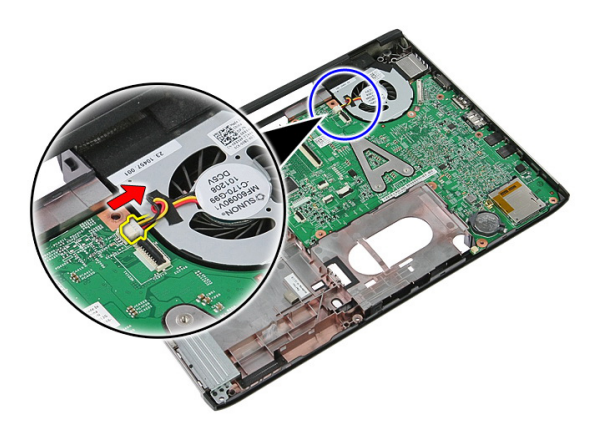

**15.** Wykręć wkręty mocujące płytę systemową do komputera.

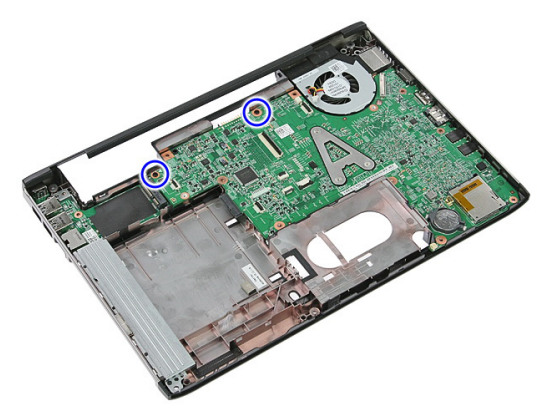

**16.** Unieś płytę systemową i wyjmij ją z komputera.

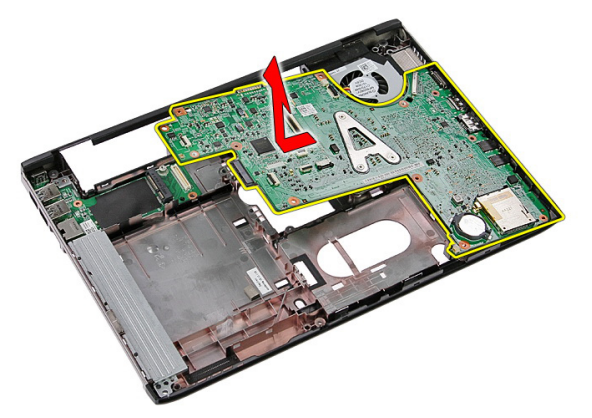

### <span id="page-88-0"></span>**Instalowanie płyty systemowej**

- **1.** Wyrównaj płytę systemową ze złączami portów z tyłu obudowy i umieść płytę systemową w komputerze.
- **2.** Wkręć wkręty mocujące płytę systemową.
- **3.** Podłącz kabel wentylatora.
- **4.** Wkręć wkręty osadzone mocujące radiator do płyty systemowej.
- **5.** Zainstaluj *[zespół wyświetlacza](#page-68-0)*.
- **6.** Zainstaluj *[podparcie dłoni](#page-42-0)*.
- **7.** Zainstaluj *[kartę sieci WWAN](#page-34-0)*.
- **8.** Zainstaluj *[klawiaturę](#page-30-0)*.
- **9.** Zainstaluj *[dysk twardy](#page-25-0)*.
- **10.** Zainstaluj *[napęd dysków optycznych](#page-21-0)*.
- **11.** Zainstaluj *[kartę sieci WLAN](#page-27-0)*.
- **12.** Zainstaluj *[moduły pamięci](#page-19-0)*.
- **13.** Zainstaluj *[panel dostępu](#page-17-0)*.
- **14.** Zainstaluj *[kartę pamięci](#page-13-0)*.
- **15.** Zainstaluj *[akumulator](#page-11-0)*.
- **16.** Wykonaj procedury przedstawione w rozdziale *[Po zakończeniu serwisowania komputera](#page-9-0)*.

## **Panel we/wy**

### **Wymontowywanie karty we/wy**

- **1.** Wykonaj procedury przedstawione w rozdziale *[Przed przystąpieniem do serwisowania](#page-6-0)  [komputera](#page-6-0)*.
- **2.** Wyjmij *[akumulator](#page-10-0)*.
- **3.** Wymontuj *[kartę pamięci](#page-12-0)*.
- **4.** Wymontuj *[panel dostępu](#page-16-0)*.
- **5.** Wymontuj *[kartę sieci WLAN](#page-26-0)*.
- **6.** Wymontuj *[napęd dysków optycznych](#page-20-0)*.
- **7.** Wymontuj *[dysk twardy](#page-22-0)*.
- **8.** Wymontuj *[klawiaturę](#page-28-0)*.
- **9.** Wymontuj *[kartę sieci WWAN](#page-32-0)*.
- **10.** Wymontuj *[podparcie dłoni](#page-36-0)*.
- **11.** Wymontuj *[zespół wyświetlacza](#page-66-0)*.
- **12.** Wymontuj *[płytę systemową](#page-86-0)*.
- **13.** Unieś kartę we/wy pod kątem i wyjmij ją z komputera.

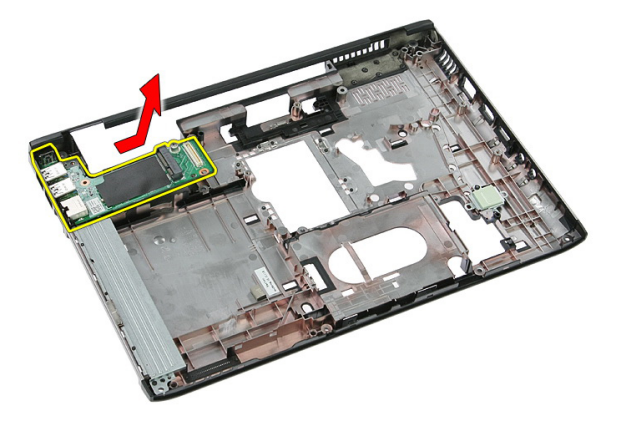

### **Instalowanie karty we/wy**

- **1.** Umieść kartę we/wy w gnieździe.
- **2.** Zainstaluj *[płytę systemową](#page-88-0)*.
- **3.** Zainstaluj *[zespół wyświetlacza](#page-68-0)*.
- **4.** Zainstaluj *[podparcie dłoni](#page-42-0)*.
- **5.** Zainstaluj *[kartę sieci WWAN](#page-34-0)*.
- **6.** Zainstaluj *[klawiaturę](#page-30-0)*.
- **7.** Zainstaluj *[dysk twardy](#page-25-0)*.
- **8.** Zainstaluj *[napęd dysków optycznych](#page-21-0)*.
- **9.** Zainstaluj *[kartę sieci WLAN](#page-27-0)*.
- **10.** Zainstaluj *[moduły pamięci](#page-19-0)*.
- **11.** Zainstaluj *[panel dostępu](#page-17-0)*.
- **12.** Zainstaluj *[kartę pamięci](#page-13-0)*.
- **13.** Zainstaluj *[akumulator](#page-11-0)*.
- **14.** Wykonaj procedury przedstawione w rozdziale *[Po zakończeniu serwisowania komputera](#page-9-0)*.

# **Program konfiguracji systemu**

### **Informacje o programie konfiguracji systemu**

Program konfiguracji systemu (System Setup) oferuje następujące funkcje:

- Modyfikowanie konfiguracji systemu po dodaniu, zmianie lub usunięciu dowolnego sprzętu w komputerze.
- Ustawianie lub zmienianie opcji definiowanych przez użytkownika, takich jak hasło systemowe.
- Sprawdzanie ilości zainstalowanej pamięci lub ustawianie typu zainstalowanego dysku twardego.

Przed skorzystaniem z programu konfiguracji systemu zaleca się zapisać informacje wyświetlane na ekranie tego programu, aby można je było wykorzystać w przyszłości.

**OSTRZEŻENIE: Ustawienia konfiguracji systemu powinni modyfikować tylko doświadczeni użytkownicy. Niektóre zmiany mogą spowodować niewłaściwą pracę komputera.**

### **Otwieranie programu konfiguracji systemu**

- **1.** Włącz (albo uruchom ponownie) komputer.
- **2.** Po wyświetleniu niebieskiego logo DELL poczekaj na wyświetlenie monitu o naciśnięcie klawisza F2.
- **3.** Kiedy pojawi się monit o naciśnięcie klawisza F2, naciśnij niezwłocznie klawisz <F2>.
- 

**UWAGA:** Monit o naciśnięcie klawisza F2 oznacza, że klawiatura została zainicjowana. Ponieważ monit może pojawić się bardzo szybko, należy zwrócić uwagę na jego wyświetlenie i niezwłocznie nacisnąć klawisz F2. Naciśnięcie klawisza <F2> przed pojawieniem się monitu nie odniesie skutku.

**4.** W przypadku zbyt długiego oczekiwania i pojawienia się logo systemu operacyjnego należy zaczekać na wyświetlenie pulpitu systemu Microsoft® Windows, a następnie wyłączyć komputer i spróbować ponownie.

### **Ekrany programu konfiguracji systemu**

**Menu** — wyświetlane na górze okna programu konfiguracji systemu. W tym polu znajduje się menu umożliwiające korzystanie z opcji programu do konfiguracji systemu. Do nawigacji na ekranie służą klawisze < Strzałka w lewo > i < Strzałka w prawo >. Po zaznaczeniu pozycji **Menu** w obszarze **Options List** (Lista opcji) są wyświetlane opcje dotyczące sprzętu zainstalowanego w komputerze.

**Options List** (Lista opcji) obszar wyświetlany po lewej stronie okna programu konfiguracji systemu. Jest to pole przewijane z listą opcji, które określają konfigurację komputera, w tym zainstalowany sprzęt, ustawienia oszczędzania energii i funkcje bezpieczeństwa. To pole można przewijać za pomocą klawiszy strzałek w górę i w dół. Po zaznaczeniu jednej z opcji w polu **Options Field**  (Lista opcji) jest wyświetlane bieżące ustawienie danej opcji oraz ustawienia dostepne.

**Options Field** (Pole opcji) obszar wyświetlany po prawej stronie pola **Options List**  (Lista opcji), zawierający informacje o wszystkich opcjach wyświetlanych w polu **opcji**. **Options List**. W tym polu można przeglądać informacje o komputerze i zmieniać bieżące ustawienia. Naciśnij klawisz < Enter>, aby zmienić bieżące ustawienia. Naciśnij klawisz <ESC>, aby powrócić do pola **Options List**.

**UWAGA:** Nie wszystkie ustawienia wyświetlane w polu Options Field można modyfikować.

**Help** (Pomoc) — wyświetlana po prawej stronie okna programu do konfiguracji systemu. Zawiera informacje o opcji wybranej na **Liście** 

**Key Functions** (Funkcje klawiszy) — to pole pojawia się pod polem **Options Field** i zawiera opisy klawiszy i ich funkcji w aktywnym polu programu konfiguracji systemu.

Do nawigacji na ekranach konfiguracji systemu służą następujące klawisze:

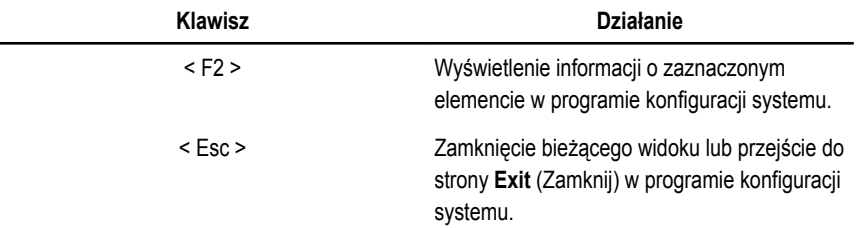

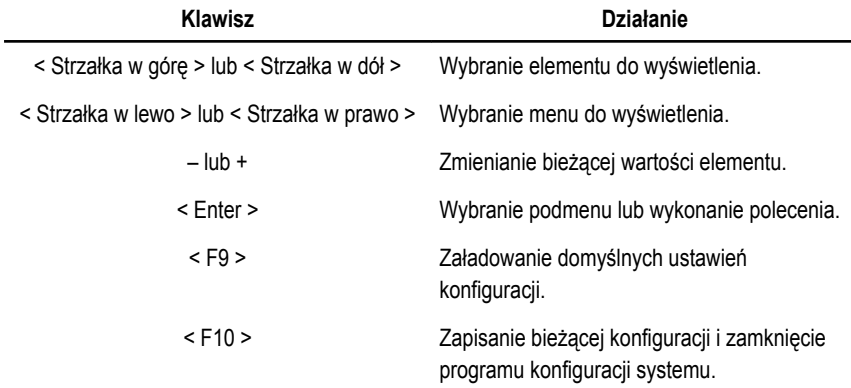

## **Opcje konfiguracji systemu**

### **Main (Ekran główny)**

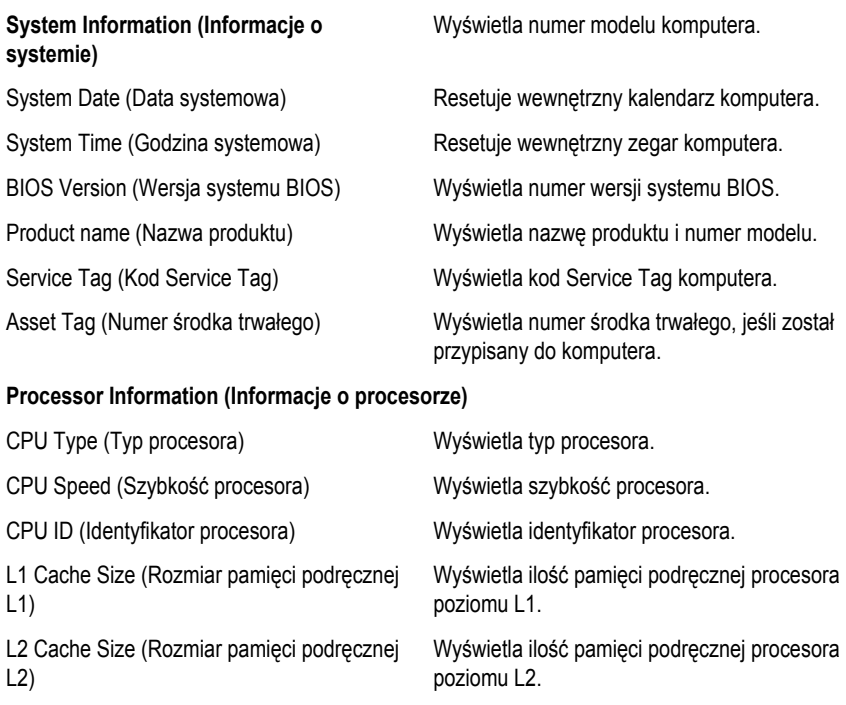

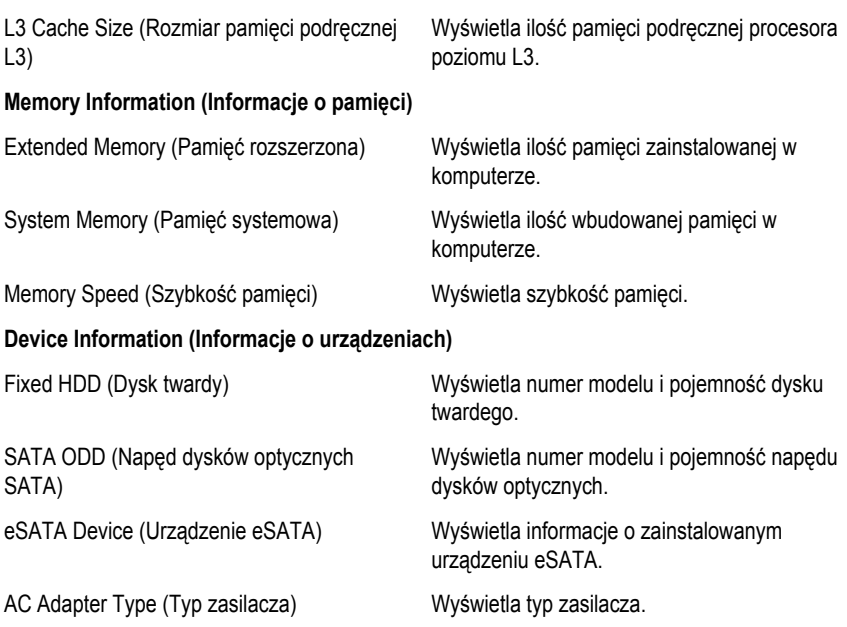

#### **Advanced (Zaawansowane)**

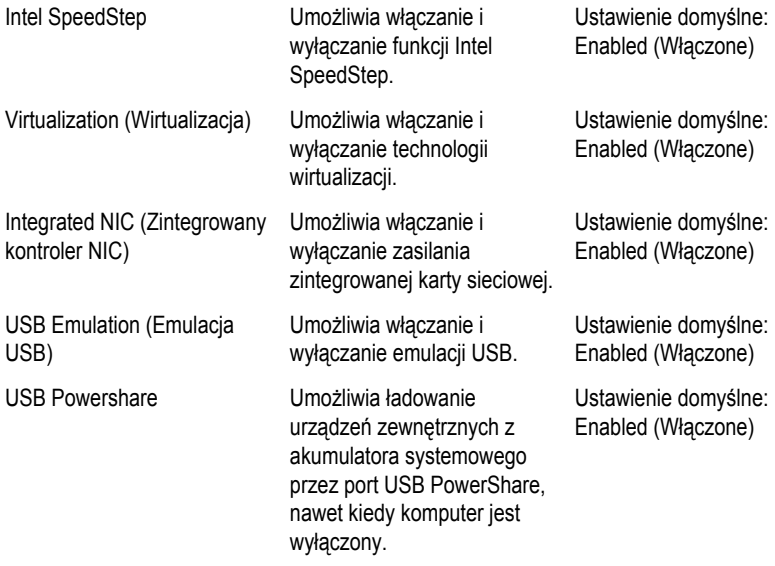

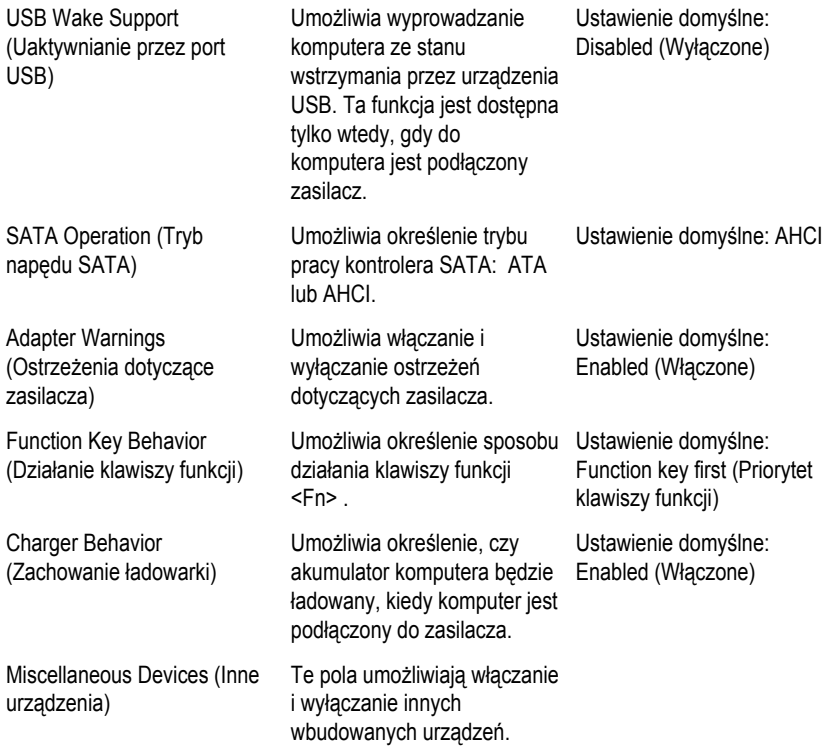

#### **Security (Zabezpieczenia)**

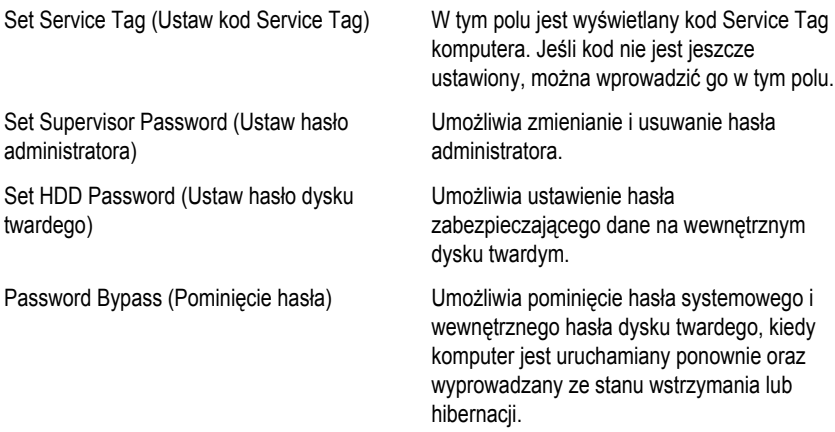

Computrace Umożliwia włączanie i wyłączanie funkcji Computrace w komputerze.

#### **Boot (Uruchamianie)**

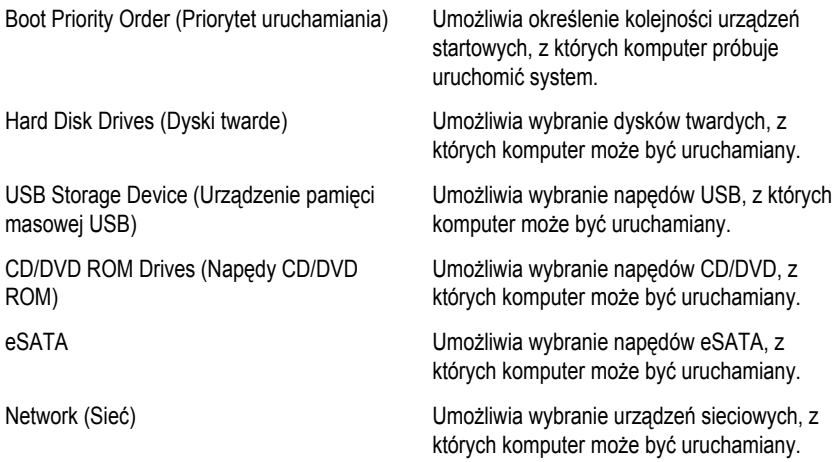

#### **Exit (Zamknięcie)**

Opcje dostępne w tej sekcji umożliwiają zapisanie ustawień, odrzucenie wprowadzonych zmian oraz załadowanie ustawień domyślnych i zamknięcie programu konfiguracji systemu.

# **Diagnostyka**

#### **Lampki stanu urządzeń**

- $\binom{1}{2}$ Świeci światłem ciągłym po włączeniu komputera; świeci światłem przerywanym, gdy komputer jest w trybie zarządzania zasilaniem.
- А
- Świeci, gdy komputer odczytuje lub zapisuje dane.
- 甬 Świeci światłem ciągłym lub przerywanym, wskazując stan naładowania akumulatora.
- $\binom{n}{k}$ Świeci po włączeniu sieci bezprzewodowej.

#### **Lampki stanu akumulatora**

Jeśli komputer jest podłączony do gniazdka elektrycznego, lampka stanu akumulatora zachowuje się w następujący sposób:

- **Naprzemienne, przerywane bursztynowe i białe światło:** do laptopa podłączono niezatwierdzony lub nieobsługiwany zasilacz, którego producentem nie jest firma Dell.
- **Naprzemiennie przerywane bursztynowe światło i ciągłe białe światło:** przejściowa awaria akumulatora przy podłączonym zasilaczu.
- **Przerywane bursztynowe światło:** krytyczna awaria akumulatora przy podłączonym zasilaczu.
- **Nie świeci:** akumulator w trybie pełnego ładowania przy podłączonym zasilaczu.
- **Ciągłe białe światło:** akumulator w trybie ładowania przy podłączonym zasilaczu.

### **Diagnostyczne kody dźwiękowe**

Poniższa tabela przedstawia kody dźwiękowe, jakie komputer może emitować w przypadku wystąpienia błędu podczas testu POST.

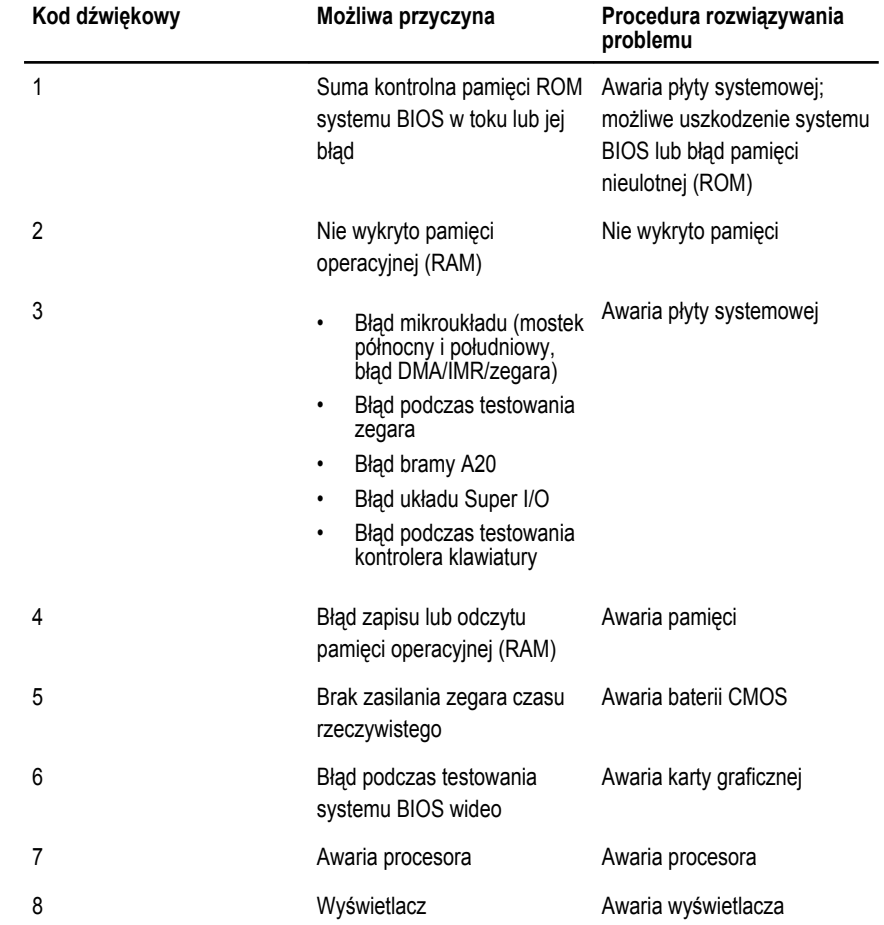

## **Dane techniczne**

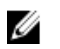

**UWAGA:** Oferowane opcje mogą się różnić w zależności od krajów. Poniżej zamieszczono wyłącznie dane techniczne, które muszą być dostarczone z komputerem w celu zachowania zgodności z obowiązującym prawem. Aby uzyskać więcej informacji o konfiguracji komputera, kliknij kolejno **Start** → **Pomoc i obsługa techniczna** i wybierz opcję przeglądania informacji o komputerze.

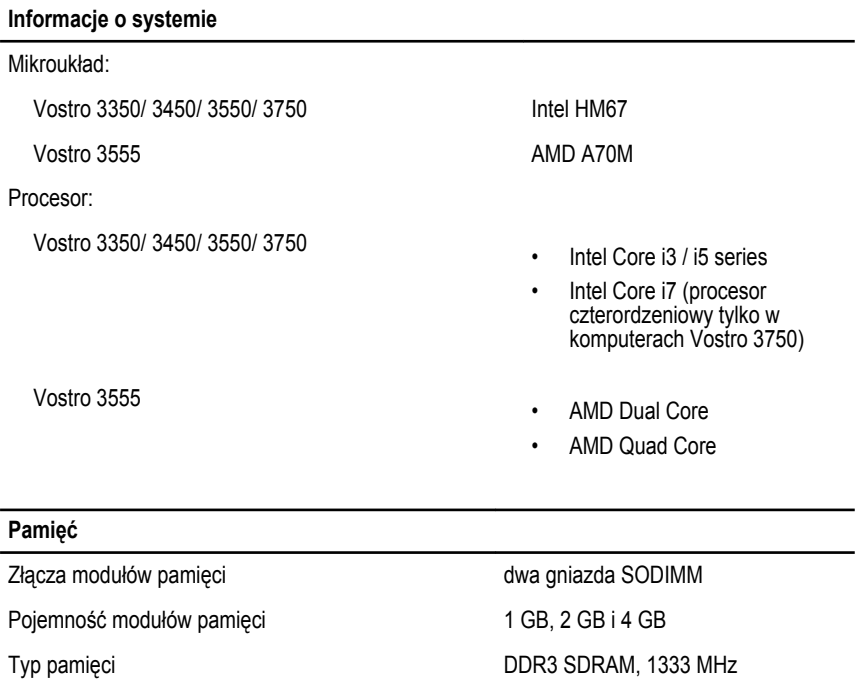

Minimalna pojemność pamięci 2 GB

Maksymalna pojemność pamięci **1986 roku 1986 kwaktery Naksymalna** pojemność pamięci **8 GB** 

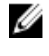

**UWAGA:** Pamięć powyżej 4 GB jest wykrywana tylko w 64 bitowych systemach operacyjnych.

#### **Grafika**

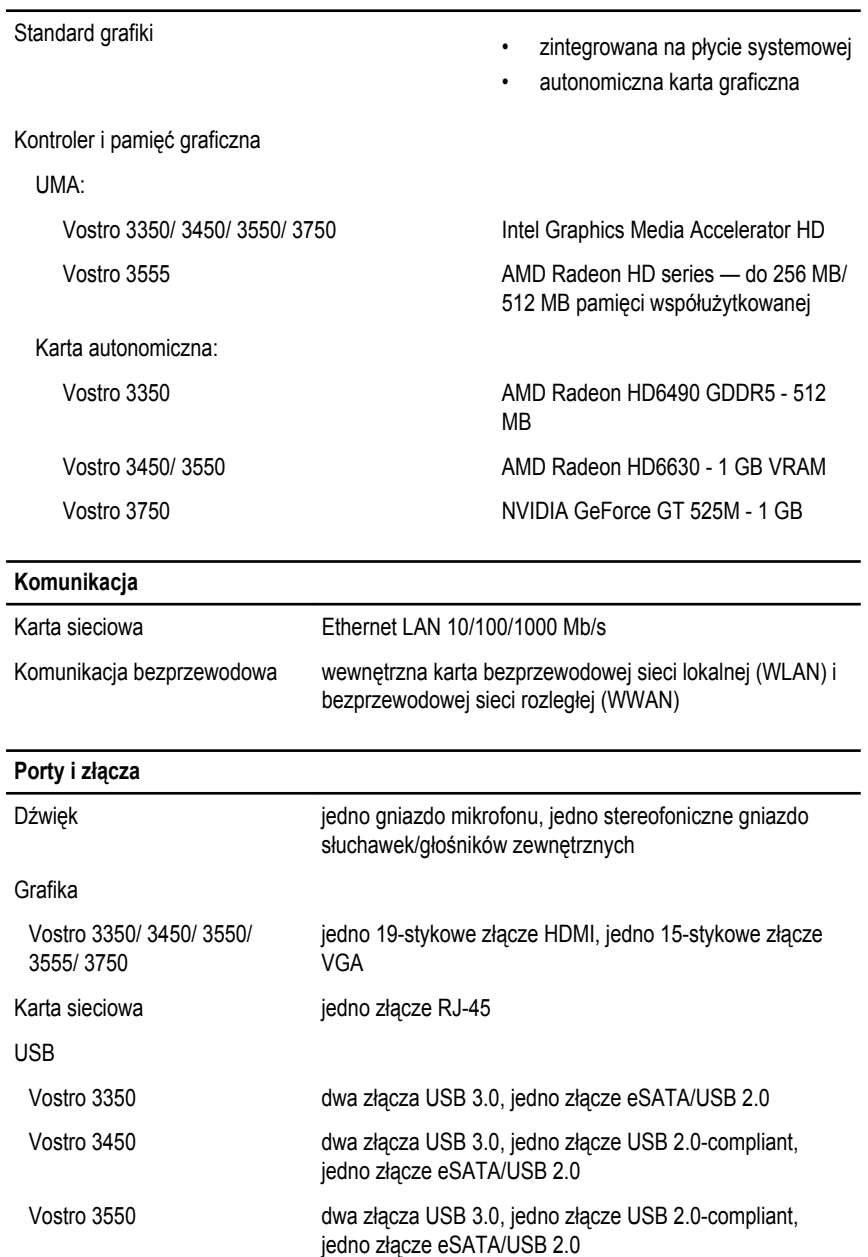

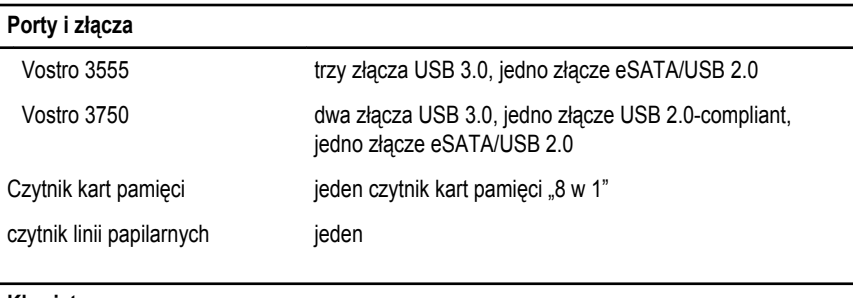

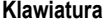

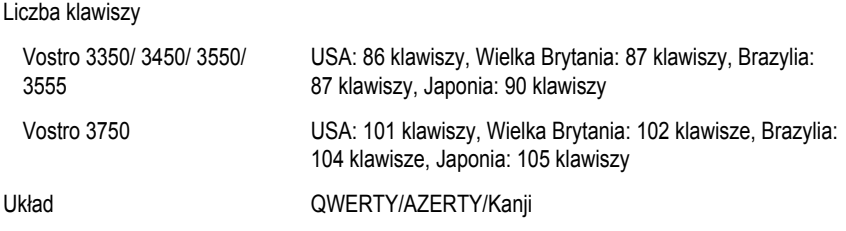

#### **Tabliczka dotykowa**

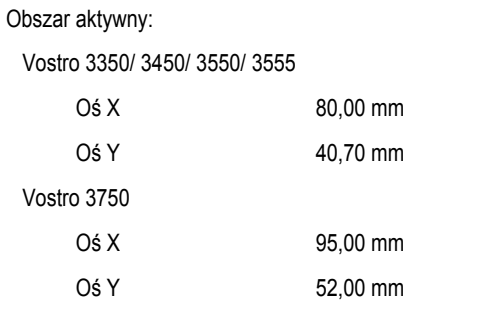

#### **Wyświetlacz**

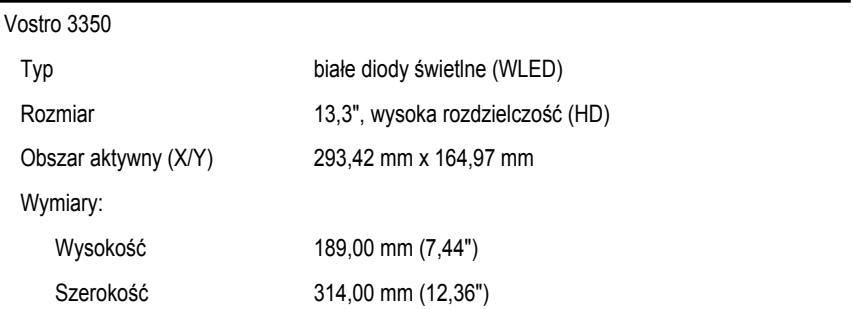

#### **Wyświetlacz**

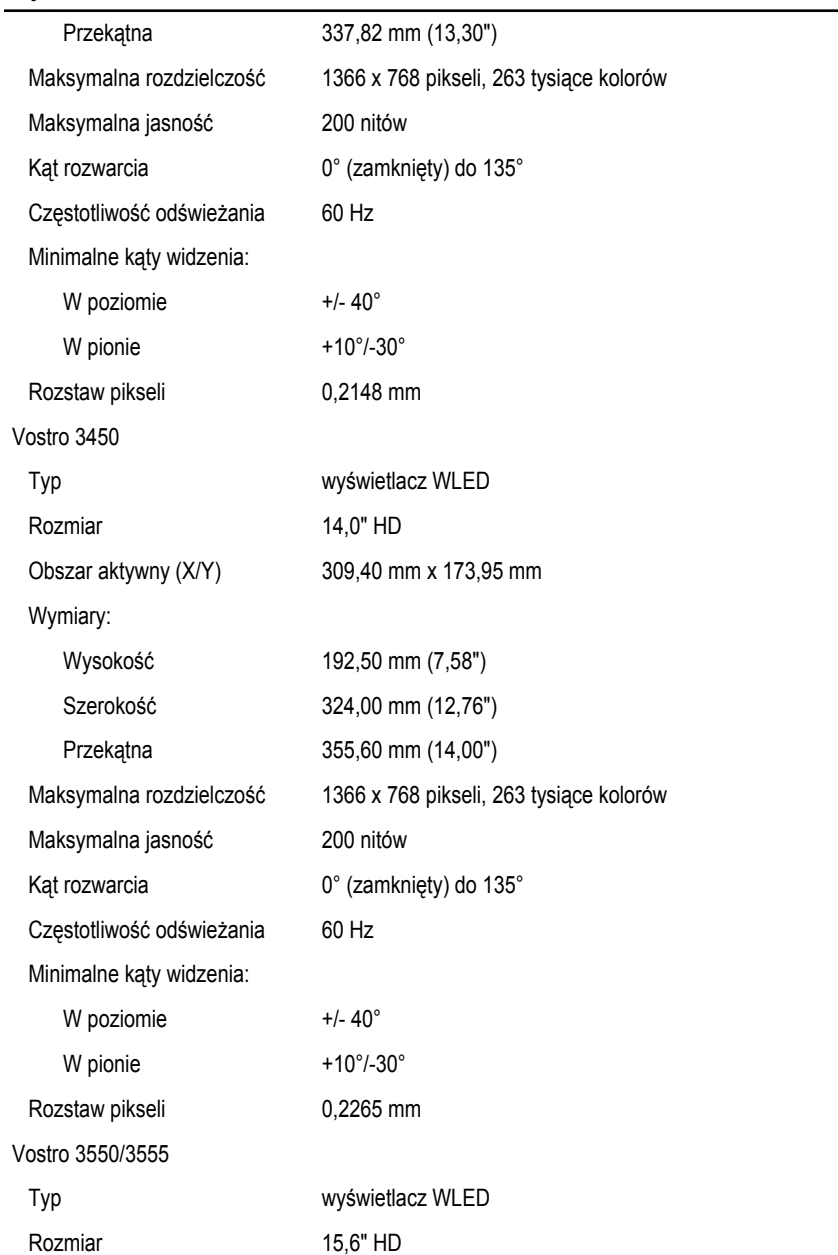

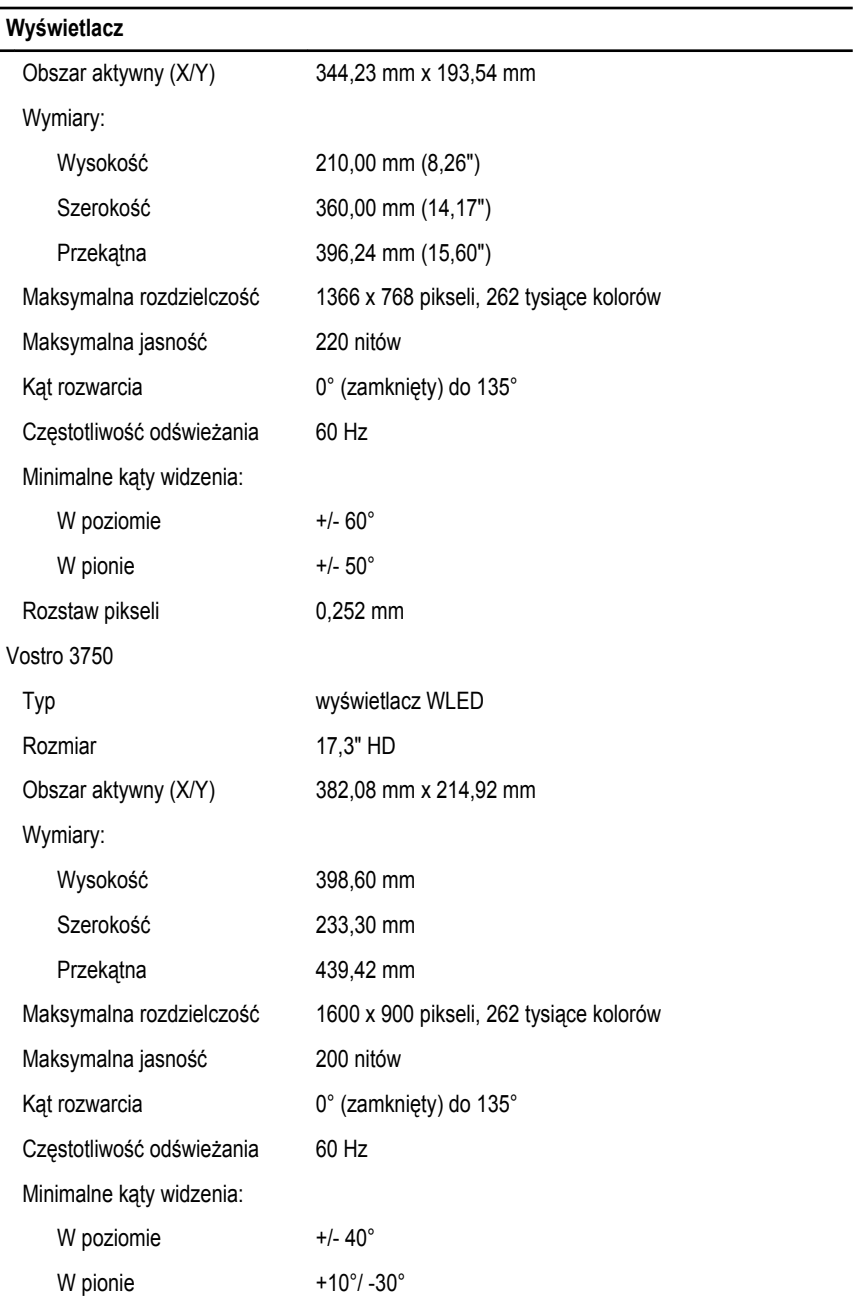

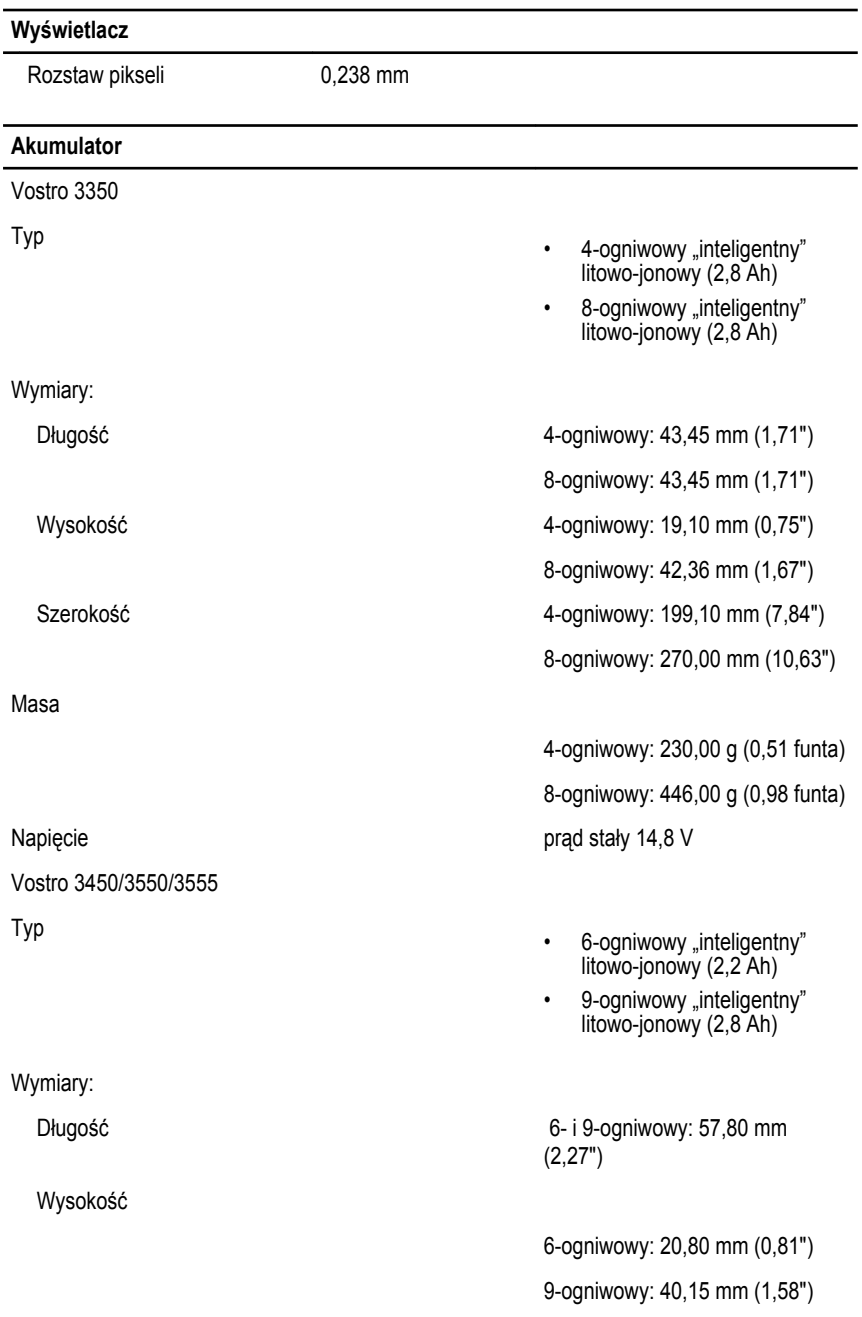

#### **Akumulator** Szerokość 6- i 9-ogniwowy: 255,60 mm (10,06") Masa 6-ogniwowy: 340,00 g (0,75 funta) 9-ogniwowy: 504,50 g (1,11 funta) Napięcie prąd stały 11,1 V Vostro 3750 Typ • 6-ogniwowy "inteligentny" litowo-jonowy (2,6 Ah) 9-ogniwowy "inteligentny" litowo-jonowy (2,8 Ah) Wymiary: Długość 6-ogniwowy: 57,80 mm (2,27") 9-ogniwowy: 57,80 mm (2,27") Wysokość 6-ogniwowy: 20,80 mm (0,82") 9-ogniwowy: 40,15 mm (1,58") Szerokość 6- i 9-ogniwowy: 255,60 mm (10,06") Masa 6-ogniwowy: 340,00 g (0,75 funta) 9-ogniwowy: 504,50 g (1,11 funta) Napięcie prąd stały 11,1 V Zakres temperatur: Podczas pracy and the contract of the O°C do 35°C (32°F do 95°F) Podczas przechowywania –40°C do 65°C (-40°F do 149°F) Bateria pastylkowa litowo-jonowa, 3 V CR2032

#### **Zasilacz**

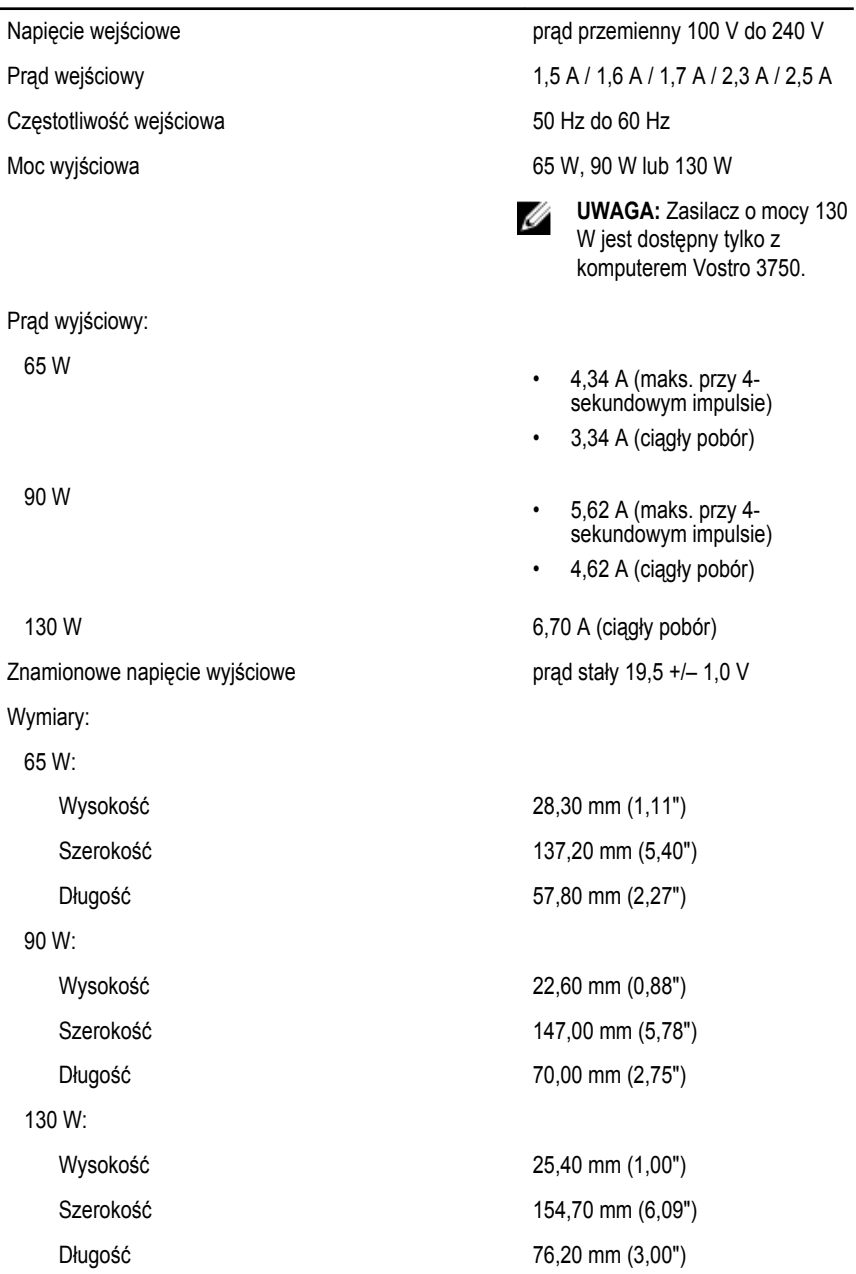
### **Zasilacz**

Zakres temperatur:

#### **Wymiary i masa**

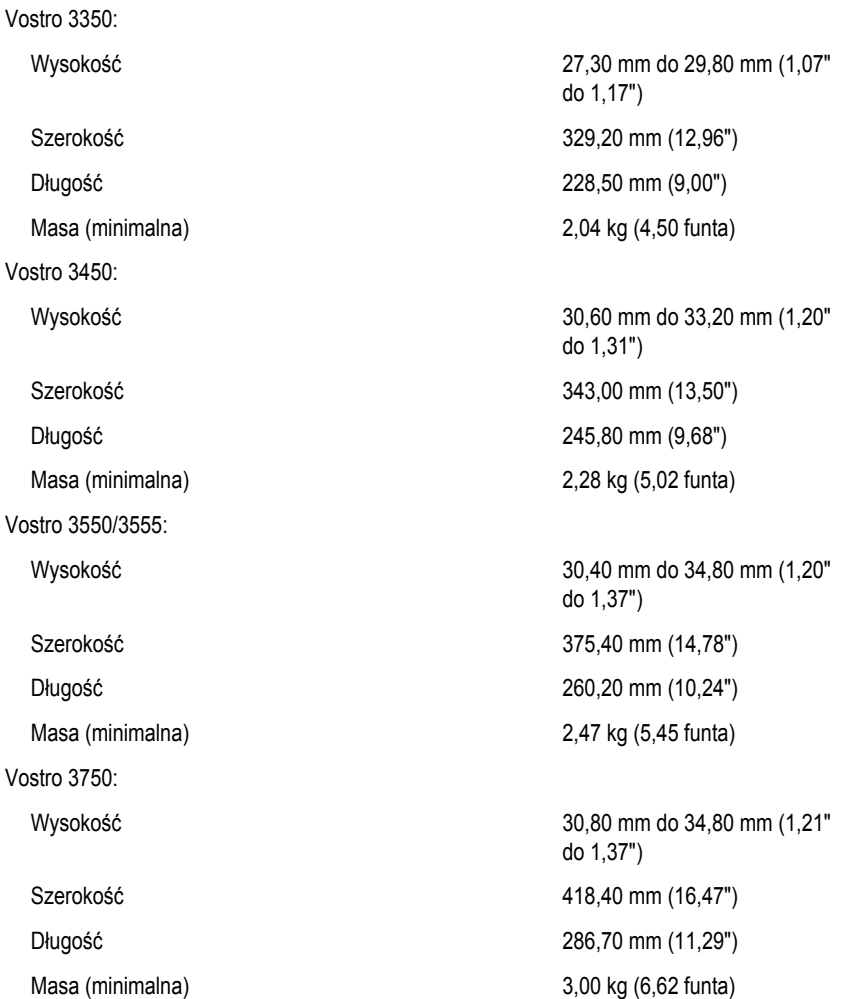

Podczas pracy and the contract of the O°C do 35°C (32°F do 95°F) Podczas przechowywania  $-40^{\circ}$ C do 65°C (-40°F do 149°F)

#### **Środowisko pracy**

Temperatura:

Wilgotność względna (maksymalna):

Poziom zanieczyszczeń w powietrzu G1 lub niższy wg normy ISA-

Podczas pracy and the state of the 10°C do 35°C (50°F do 95°F) Podczas przechowywania  $-40^{\circ}$ C do 65 $^{\circ}$ C (-40 $^{\circ}$ F do 149 $^{\circ}$ F)

Podczas pracy 10% do 90% (bez kondensacji)

Podczas przechowywania 5% do 95% (bez kondensacji)

S71.04–1985

# **Kontakt z firmą Dell**

## **Kontakt z firmą Dell**

**UWAGA:** W przypadku braku aktywnego połączenia z Internetem informacje kontaktowe można znaleźć na fakturze, w dokumencie dostawy, na rachunku lub w katalogu produktów firmy Dell.

Firma Dell oferuje kilka różnych form obsługi technicznej i serwisu, online oraz telefonicznych. Ich dostępność różni się w zależności od produktu i kraju, a niektóre z nich mogą być niedostępne w regionie użytkownika. Aby skontaktować się z działem sprzedaży, pomocy technicznej lub obsługi klienta firmy Dell:

- **1.** Odwiedź witrynę **support.dell.com**.
- **2.** Wybierz kategorię pomocy technicznej.
- **3.** Klienci w krajach innych niż USA: wybierz kod kraju na dole strony albo wybierz pozycję **All**  (Wszystkie), aby wyświetlić więcej opcji.
- **4.** Wybierz odpowiednie łącze do działu obsługi lub pomocy technicznej w zależności od potrzeb.